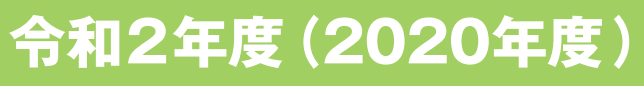

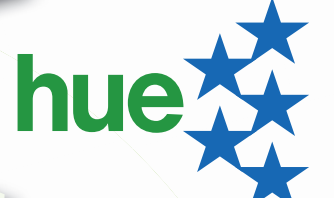

# **大学教育情報システム 使用マニュアル**

**北海道教育大学**

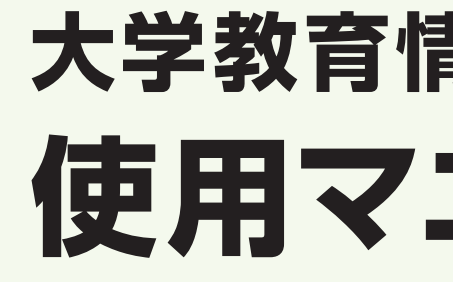

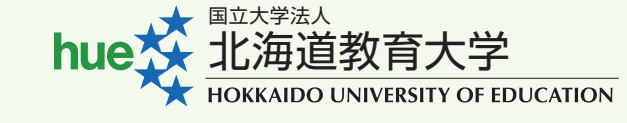

 大学教育情報システムについてのお問い合わせは、各校 学務グループ、(札幌校は教務課修学支援グループ)まで、

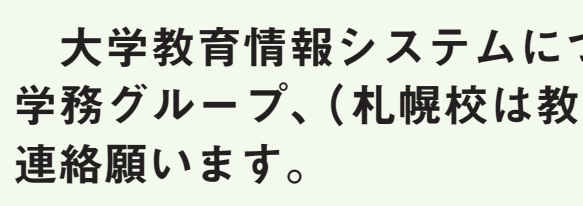

**学籍番号 インストラン おおおお しょうかい しょうきょう しょう** 氏名

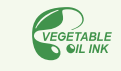

#### \*はじめに\* \*はじめに\*

 この「大学教育情報システム」は,履修登録,時間割照会,出欠確認,休講掲示 この「大学教育情報システム」は,履修登録,時間割照会,出欠確認,休講掲示 照会,成績照会,シラバスの閲覧,学生指導教員への質問などをパソコンから行う コンから行うシステムです。 システムです。

 さらに,授業においても,課題の提出,電子ポートフォリオへの登録などで使用 さらに,授業においても,課題の提出,電子ポートフォリオへの登録などで使用 します。 します。

 大学のパソコンからはもちろん,インターネットにつながった学外のパソコン, 大学のパソコンからはもちろん,インターネットにつながった学外のパソコン及 びスマートフォンからもアクセスすることができますので、毎日チェックする習慣 しょう。 をつけましょう。

なお,使用時は,以下の点を注意してください。 なお,使用時は,以下の点を注意してください。

(1) ブラウザのツールバーの「戻る」ボタンは使用しないでください。 (1) ブラウザのツールバーの「戻る」ボタンは使用しないこと。

(2) 画面を表示したままパソコンから離れないこと。席を離れる場合は,画面を閉じてくださ (2) 画面を表示したままパソコンから離れないこと。席を離れる場合は,画面を閉じてください。 い。

(3) 画面は30分放置すると,タイムアウトとなります。タイムアウトとなった場合は,再度ログ (3) 画面は30分放置すると,タイムアウトとなります。タイムアウトとなった場合は,再度ロ インしてください。 グインしてください。

(4) 他人にUserIDとPassWordを教えないでください。 (4) 他人にUser-IDとPasswordを教えないこと。

#### 目 次 目 次

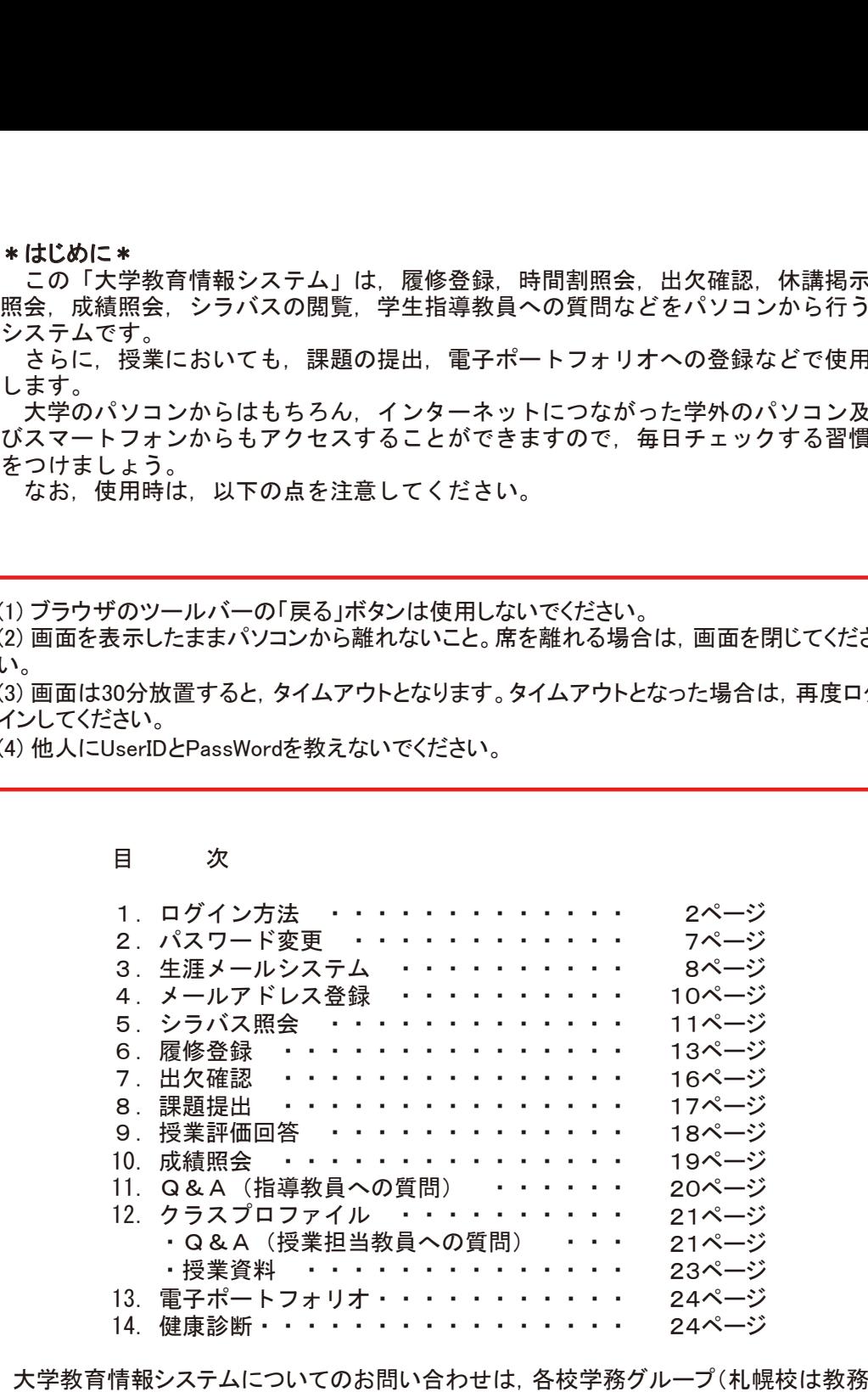

 大学教育情報システムについてのお問い合わせは,各校学務グループ(札幌校は教務 課修学支援グループ)まで,連絡願います。 課修学支援グループ)まで,連絡願います。

# 1.【ログイン方法】 1.【ログイン方法】

#### 1-1.【学内からの接続】 1-1.【学内からの接続】

<u>① 北海道教育大学ホームページ (http://www.hokkyodai.ac.jp/)</u> ヘアクセス

- ② 「在学生の方」をクリック
- ③ 「大学教育情報システム」のリンクをクリック

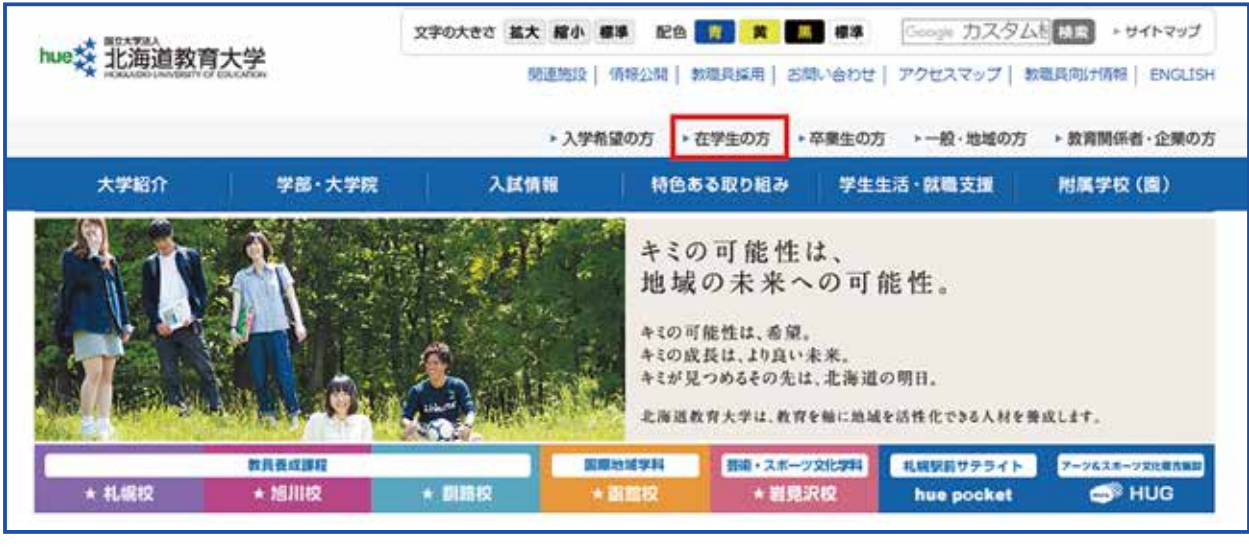

大学教育情報システムのログイン画面が表示されますので,1-3.【大学教育情報 システムへのログイン】へ進んでください。

#### 1-2.【学外からの接続】

※**利用上の注意** 

- ・・・・・ー ・・ー・・<br>・ インターネットカフェ等, 不特定多数の利用者が使用するパソコンからの接続は行わないよ うにしてください。
- ・使用するパソコンのセキュリティ状態を確認してください。 (WindowsUpdate, ウィルス対策ソフト パタ<del>ー</del>ンファイルの更新)

Webブラウザのアドレス欄に,下記URLを入力します。 Webブラウザのアドレス欄に,下記URLを入力します。 <u>https://huessl.vpn.hokkyodai.ac.jp</u>

下記の画面が表示されます。<br>-ユーザ名/パスワードを入力し,「ログオン」をクリックします。 下記の画面が表示されます。

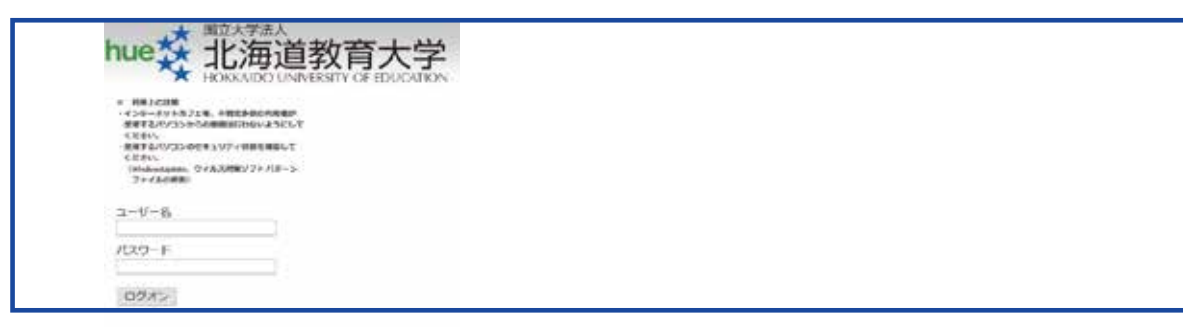

学外からの接続が成功すると,下記の画面が表示されます。 学外からの接続が成功すると,下記の画面が表示されます。

「大学教育情報システム」をクリックすると,大学教育情報システムのログイン画面が表示さ 「大学教育情報システム」をクリックすると,大学教育情報システムのログイン画面が表示さ れます。 れます。

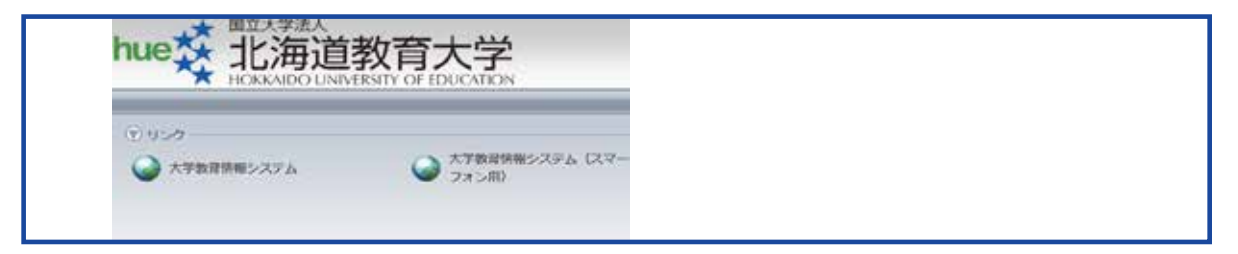

#### PassWord です。<br>PassWord です。<br>PassWord です。 1-3.【大学教育情報システムへのログイン】 1-3.【大学教育情報システムへのログイン】

次頁の画面が表示されます。 〜 スページ・ページ・ページ 。<br>※、ブラウザ(ハツーリ・バーけま テさわ ま ヰ イ . ※ ブラウザのツールバーは表示されません。

User IDとPasswordに,大学から配布された情報を入力してログインを押してください。 User IDとPasswordに,大学から配布された情報を入力してログインを押してください。 ※User IDとPasswordは大文字小文字なども認識していますので,配布されたUser IDと ※User IDとPasswordは大文字小文字なども認識していますので,配布されたUser IDと Passwordを正しく入力しなければログインすることはできません。 Passwordを正しく入力しなければログインすることはできません。

※大学教育情報システムは以下の環境に対応しています。  $\mathbf{S}$  $W$ indows 8.1/10 【OS】 Mac OS X 10.12(Sierra)以上 【ブラウザ】 Internet Explorer 11 Mozilla Firefox (最新版の利用を推奨します。) Safari 7.0以上 (最新版の利用を推奨します。) Google Chrome(最新版の利用を推奨します。) Edge

# 【パソコン用ログイン画面】

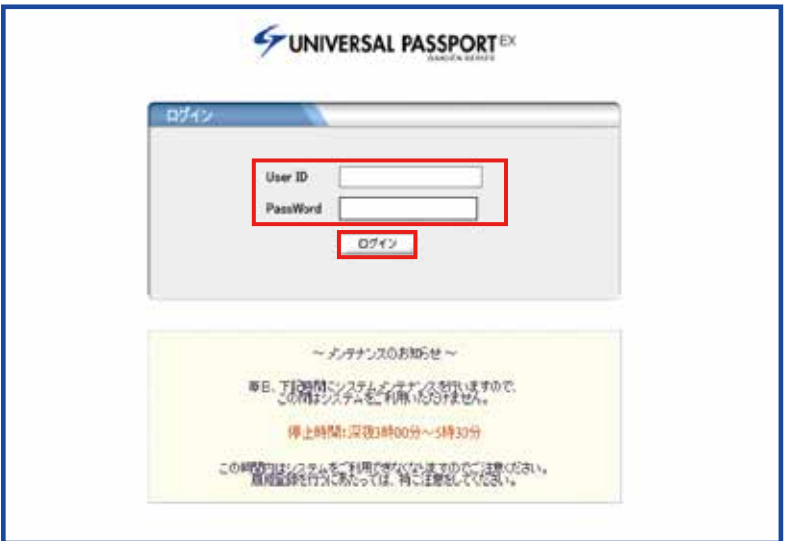

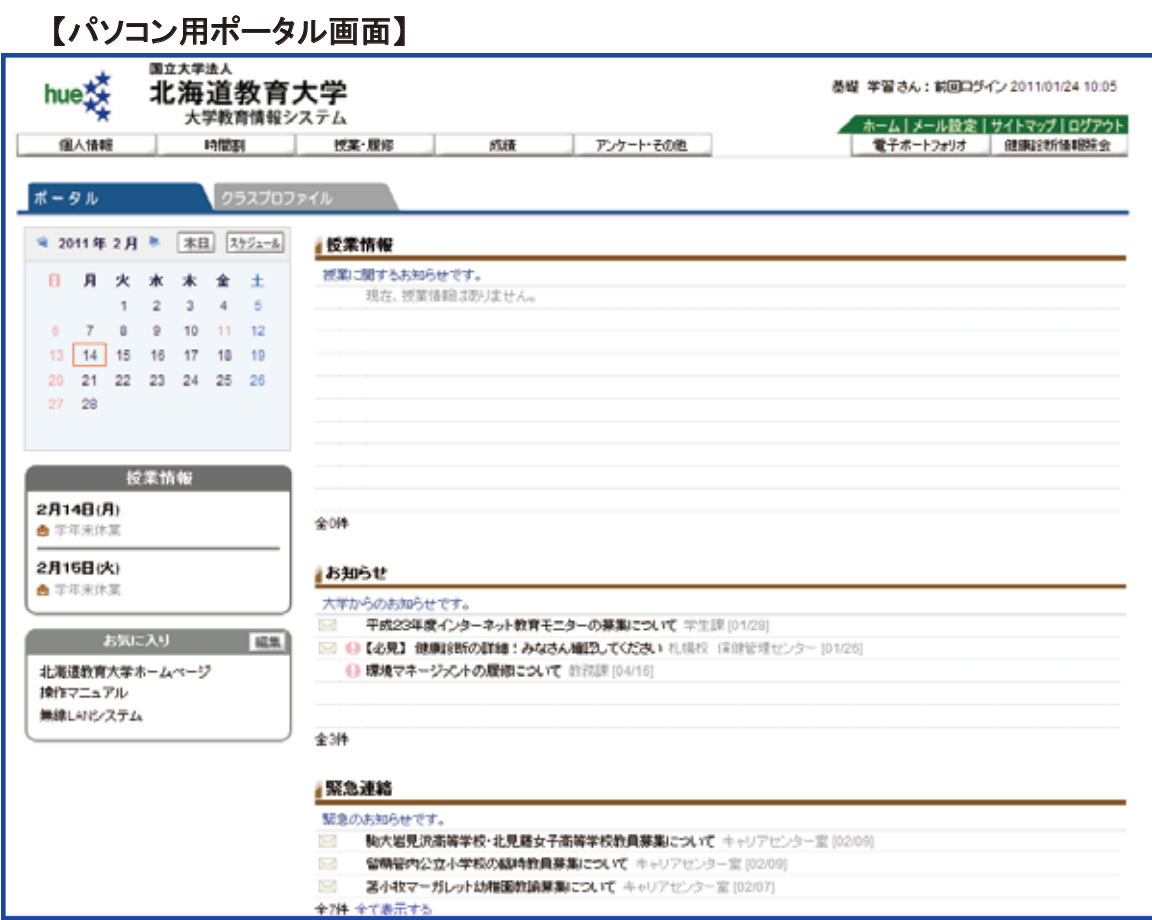

この画面上に授業情報や緊急連絡の各種連絡事項が表示されますので,日々確認して下さい。

# $-4-$

① メニュー(プルダウン)にて,各種機能が選択できます。

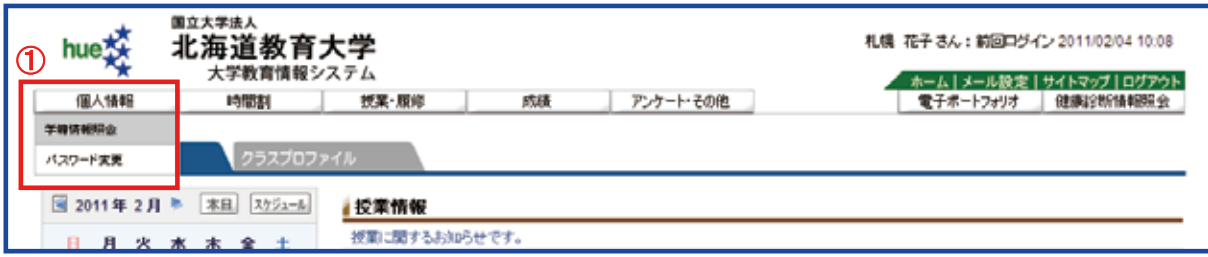

②「ポータル」・「クラスプロファイル」タブをクリックすると、それぞれの画面が表示され、各 種機能を使用することができます。

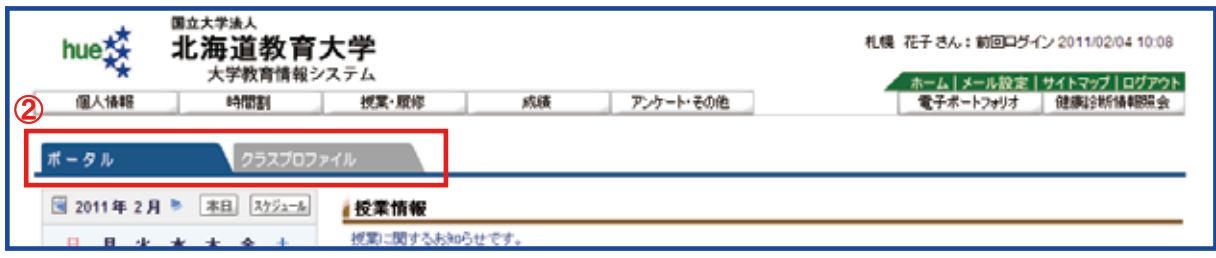

## 1-4.【大学教育情報システムからのログアウト】

ここでは,学外から接続した場合のログアウトの方法を説明します。

画面右上に表示されているボタン 1 ログアウト をクリックします。

下記の画面が表示され,学外接続システムからログアウト完了となります。

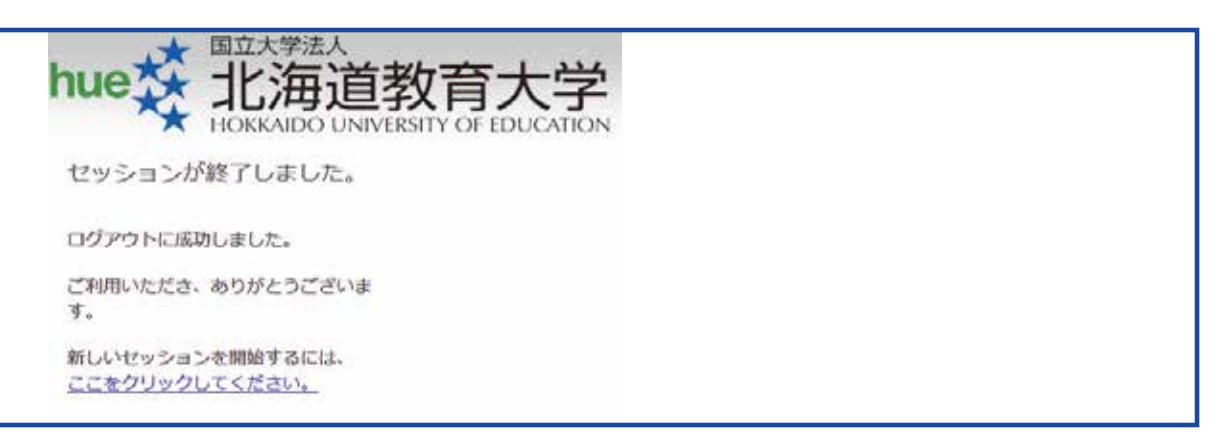

学内接続から接続した場合は,ブラウザの終了ボタンをクリックするか,

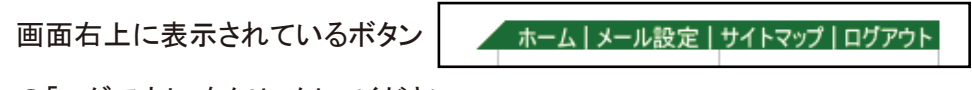

の「ログアウト」をクリックしてください。

#### 1-5.【スマートフォンからの接続】 1-5.【スマートフォンからの接続】

スマートフォンからアクセスする場合は、パソコンを使用する場合と同様の手順(1-1, 1-2) でアクセスします。携帯電話(フィーチャーフォン)からアクセスすることはできません。 なお,パソコンでアクセスした場合の画面レイアウトと若干異なりますのでご注意ください。 スマートフォンからアクセスする場合は、パソコンを使用する場合と同様の手順(1-1,1-2) でアクセスします。携帯電話(フィーチャーフォン)からアクセスすることはできません。 なお,パソコンでアクセスした場合の画面レイアウトと若干異なりますのでご注意ください。

# 【学外からの接続の場合(学内の無線LAN以外からの接続の場合)】 【学外からの接続の場合(学内の無線LAN以外からの接続の場合)】

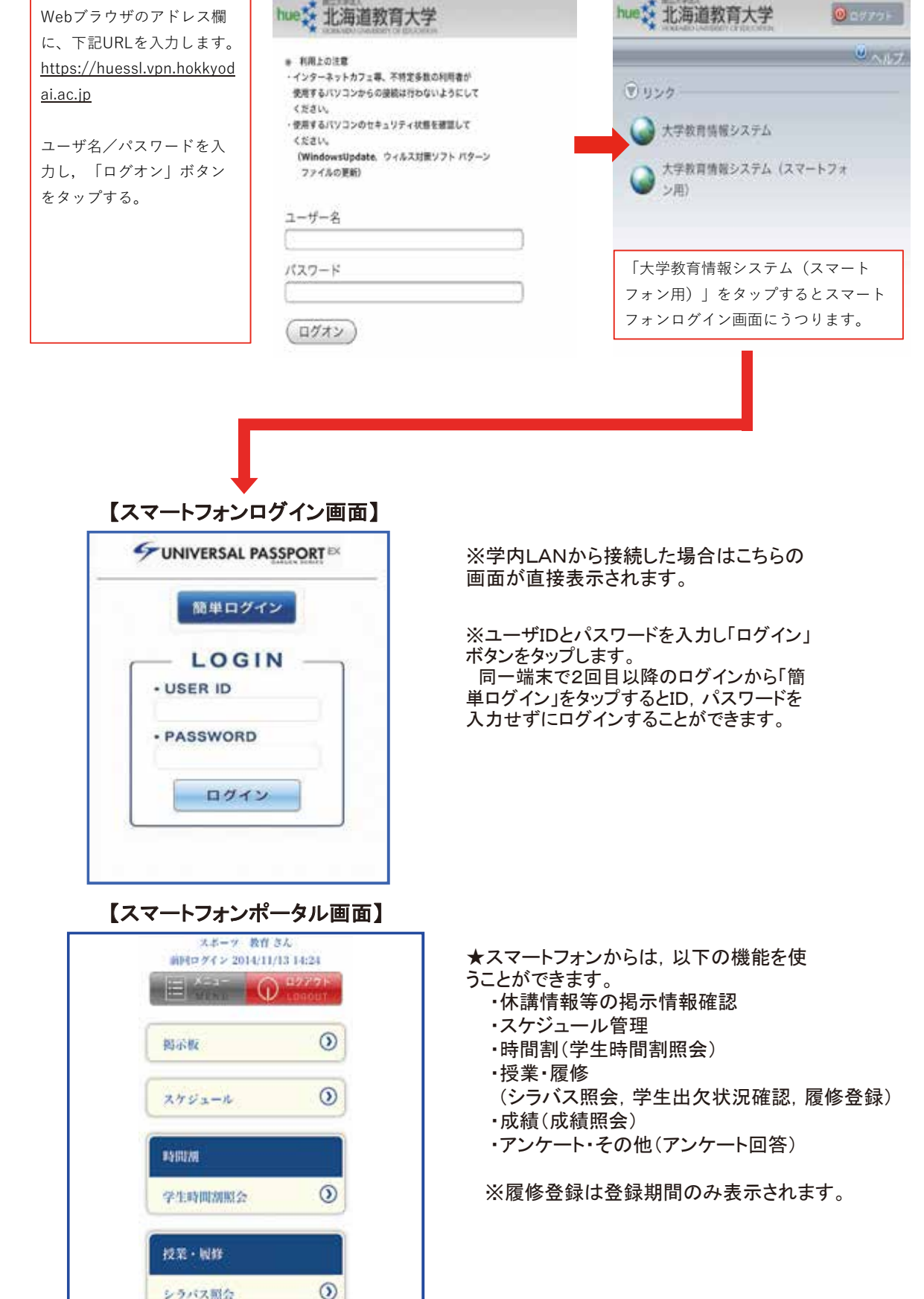

#### 2.【パスワード変更】

セキュリティ対策のため,定期的にパスワードの変更を行ってください。 ※ ユーザIDを変更することはできません。

変更したパスワードを失念することのないように注意してください。 万が一,パスワードを失念した場合には,各校学務グループ(札幌校は教務課修学支 援グループ)まで,連絡願います。

① 「個人情報」メニュー → 「パスワード変更」をクリックします。

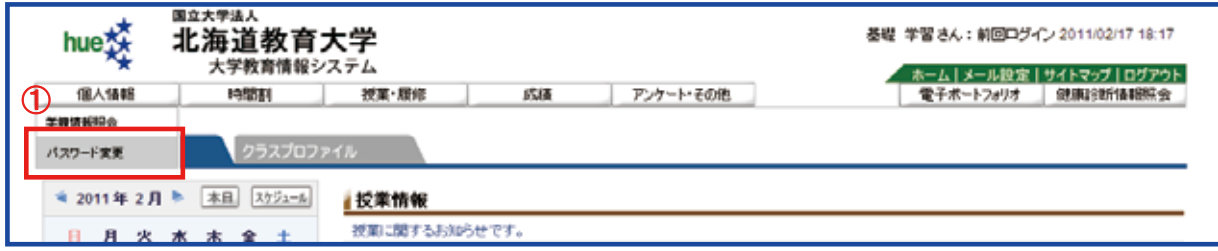

② 「ユーザID」と(現在の)「パスワード」を入力し,「GO」ボタンをクリックしてください。

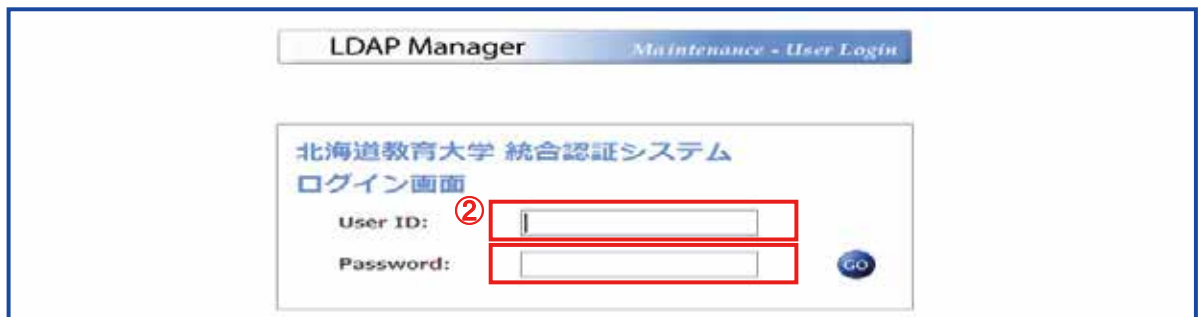

 なお,パスワードとユーザIDを同一にすることはできません。誤って同一にした場合 は,ログインできなくなりますので注意してください。 ③ 「パスワード変更」をクリックして、新しいパスワードを2箇所入力してください。

④ 「EDIT」ボタンをクリックし,「※メンテナンス処理が完了しました。」と表示されれば完 了ですので,「OK」ボタンをクリックして画面を終了してください。

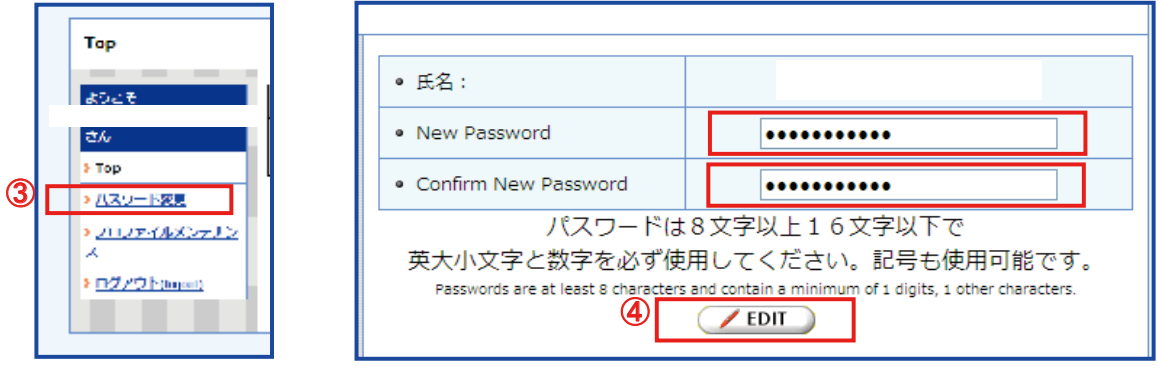

※ パスワードは,最少8文字から最大16文字以内で英文字と数字を必ず使用してください。 また,大文字小文字を区別しますので,注意してください。

3.【生涯メールシステム】

 生涯メールシステムはgoogle社が提供するGmailと同様のもので、大学教育情報システ ムからログインすることで在学時だけでなく卒業後も利用することができます。

利用できるメールアドレスは「学籍番号@stu.hokkyodai.ac.jp」となります。

① 画面左下の「お気に入り」にある「生涯メールシステム」をクリックして下さい。

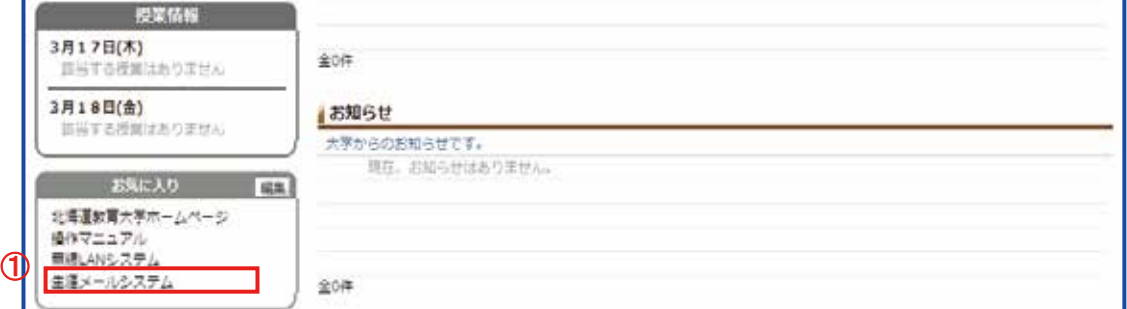

② メールの画面が開いて,生涯メールシステムが利用可能となります。

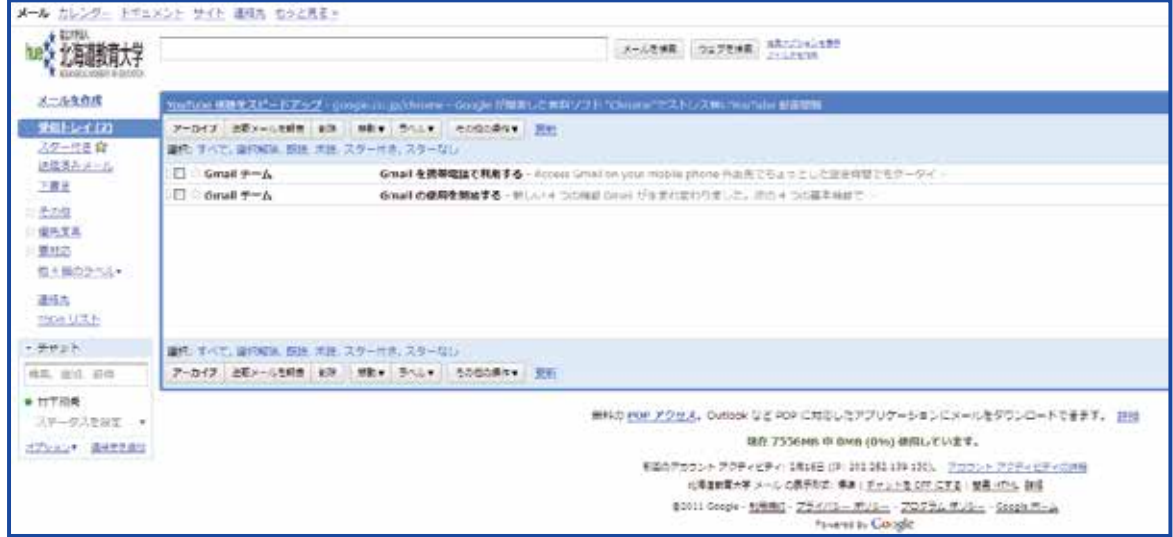

※ メールの送受信だけでなく,「カレンダー」機能や文書の公開や共有ができる「ドキュ メント」機能等があります。

※ メールの基本的操作についてはGmailのヘルプを参照してください。

#### 3-1【表示姓名の変更】

 生涯メールシステムのアカウントの表示名を変更することができます。 姓の変更等により表示姓名の変更が必要となった際はこちらの画面から変更すること が可能となります。

① 「個人情報」メニュー → 「パスワード変更」をクリックします。

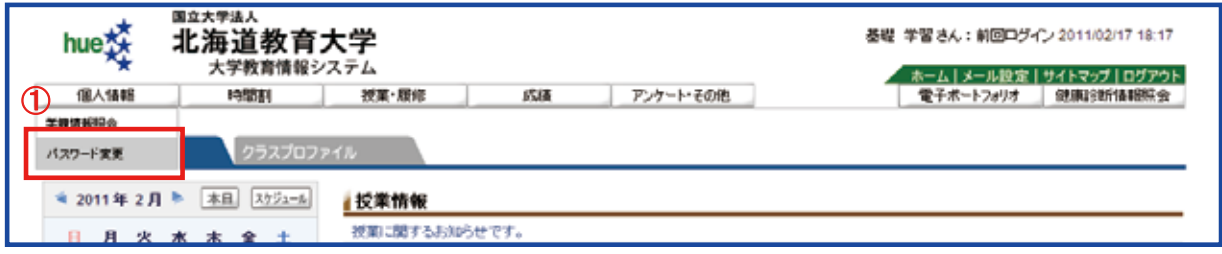

② 画面左下の「プロファイルメンテナンス」をクリックして「google表示姓名」のタブを表 示させます。

③ 「表示姓」及び「表示名」の変更したい文字を入力して「EDIT」ボタンをクリックする と、変更が反映されます。

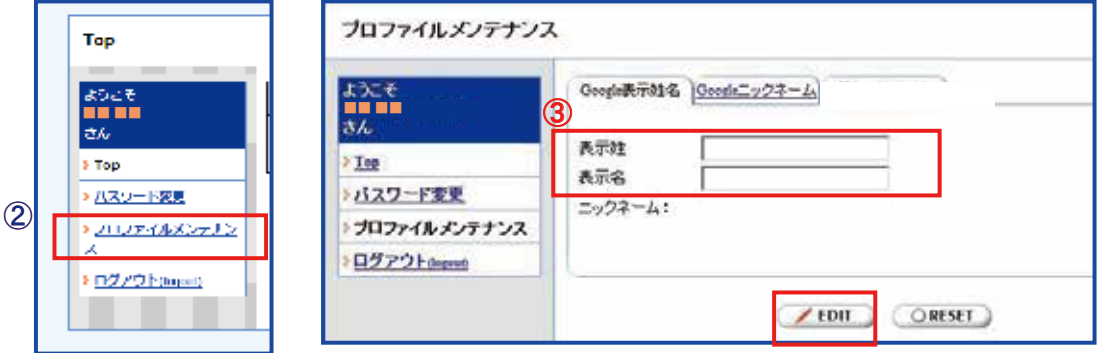

#### 3-2【エイリアスの設定】

 エイリアスを設定することにより「学籍番号@stu.hokkyodai.ac.jp」以外のメールアドレス に送信されたメールも受信できることができるようになります。

① 「3-1【表示姓名の変更】」の手順と同様にログインします。

② ログイン後に「プロファイルメンテナンス」をクリックして、「Googleニックネーム」のタ ブを表示させます。

③ 変更したいエイリアス(@の前の部分)を入力して「EDIT」ボタンをクリックすると変更 が反映されます。例えば「abcde」と入力するとabcde@stu.hokkyodai.ac.jpというメールア ドレスでもメールを受信できるようになります。

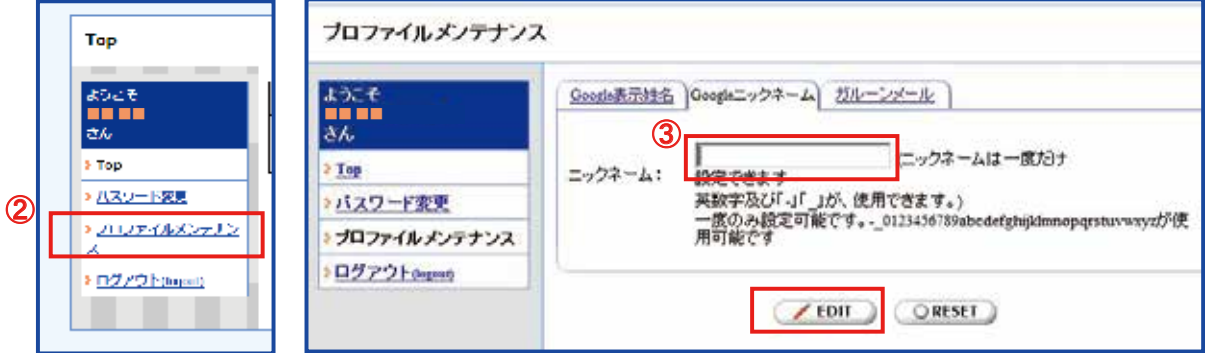

※メールアドレスが変更になるわけではありません。設定したエイリアスでもメールが受 信できるということです。

【重要】エイリアスの設定ができるのは1度だけです。公序良俗に反するようなアドレス とならないように考慮した上で設定するようにしてください。

## 4.【メールアドレス登録】

休講掲示など,大学側から配信する情報を個人のメールで受信することができます。 受信を希望するメールアドレスを登録します。

※ 休講情報やそれ以外の掲示情報はポータル画面でも確認可能です。

① 「メール設定」をクリックします。

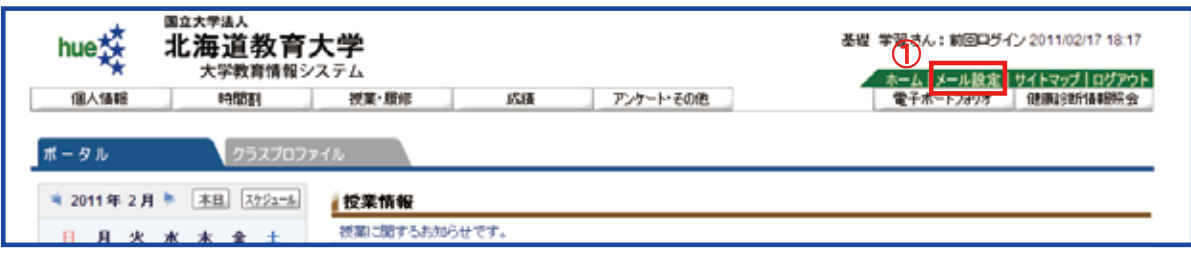

② 「受信メールアドレス(携帯)」に配信を希望するアドレスを記載し,「確定」ボタンをク リックします。

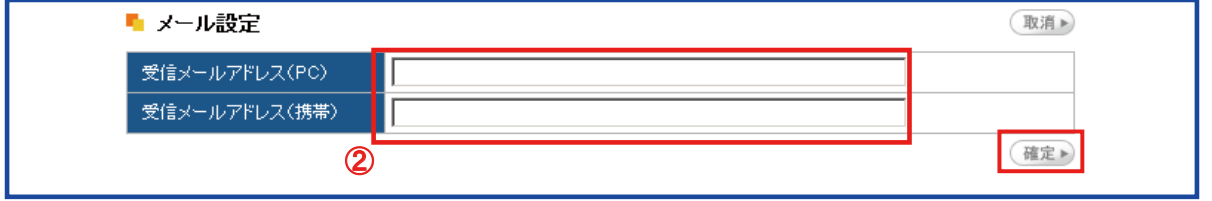

※ 間違えたメールアドレスを登録すると,情報が配信されないので,注意して登録して ください。

※ メールの送信者アドレスは次のとおりですので,ドメイン指定受信,アドレス指定受信 をされている方は,下記のアドレスを「受信許可」に設定してください。

#### eis-info@s.hokkyodai.ac.jp

なお,このメールアドレスは送信専用のアドレスです。このメールに返信をしても,返 信内容の確認ができませんので,ご注意下さい。

## 5-1.「授業時間割照会」からのシラバス照会

① 「時間割」メニュー → 「授業時間割照会」をクリックします。

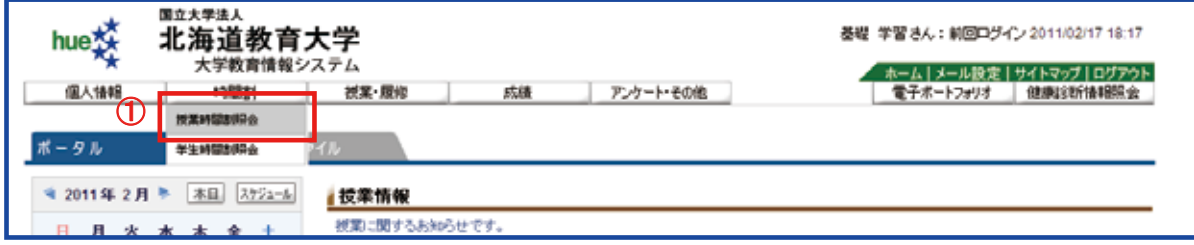

自分が履修することのできる科目が,カレンダー形式で表示されます。

② 表示形式を「カレンダー表示」・「一覧表示」から選択できます。

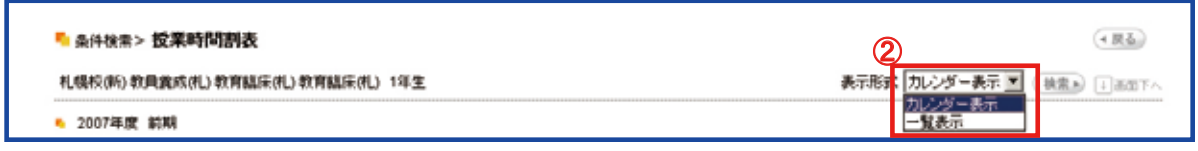

#### ③ 「科目名」をクリックすると,その科目のシラバスを確認することができます。

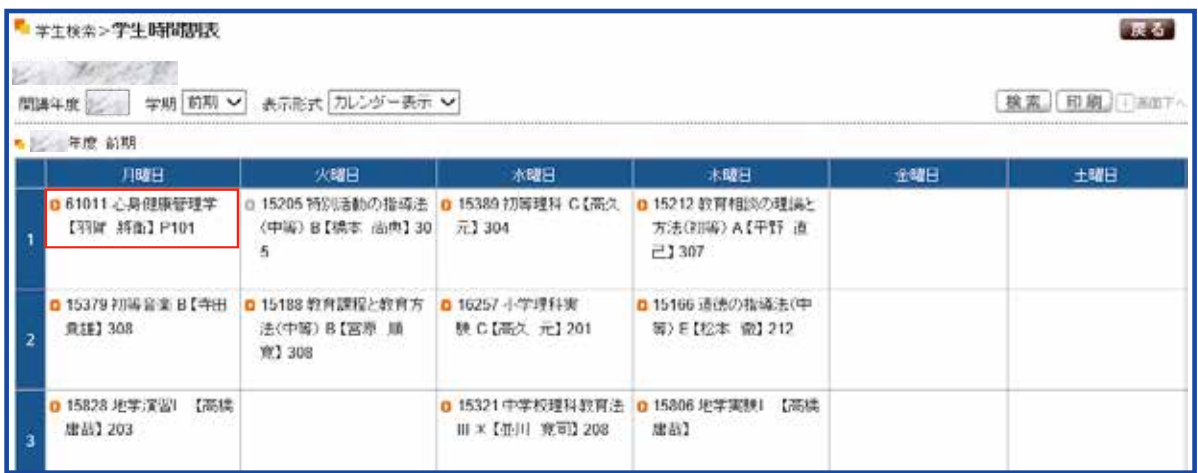

※ 授業コード(科目番号)の前にある ■ がグレー色の場合はシラバスが公開されて いません。

5-2.「シラバス照会」からのシラバス照会

① 「授業・履修」メニュー → 「シラバス照会」をクリックします。

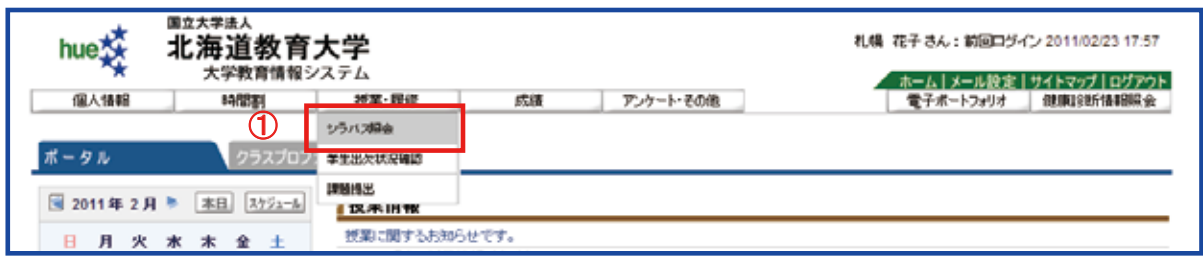

② 確認したいシラバスの情報を各項目に入力し,「検索」ボタンをクリックします。 該当するシラバスが表示されます。

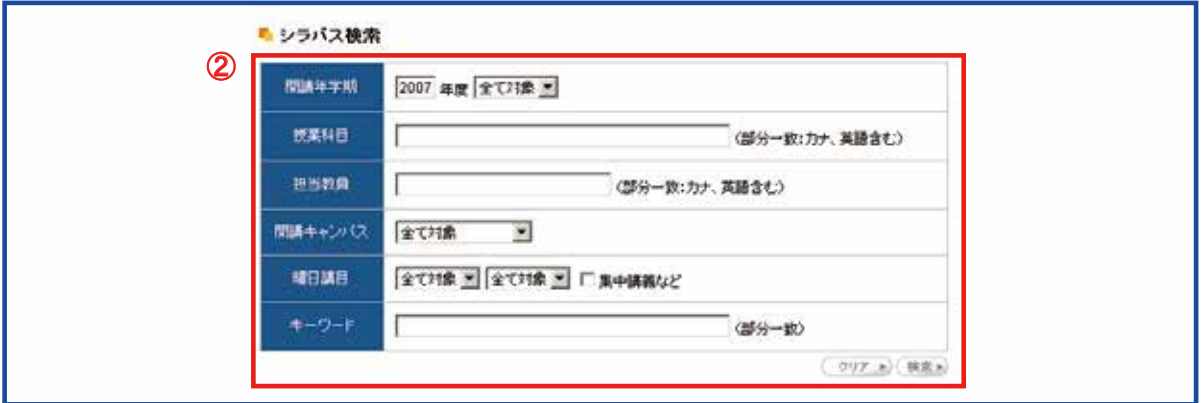

※ 「開講キャンパス」を指定しない場合は,他校の科目も表示されます。

③ 「科目名」をクリックすると,シラバスを確認できます。 ④ 検索結果が多い場合,次のページに進み,結果一覧を表示します。

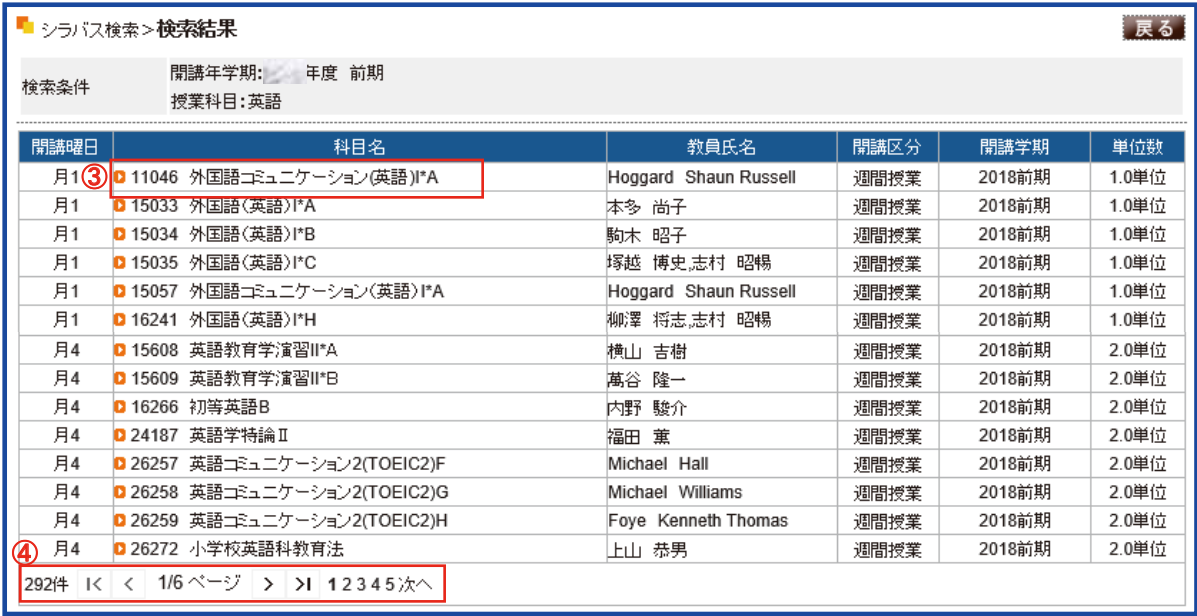

6.【履修登録】

① 「授業・履修」メニュー → 「履修登録」をクリックします。

#### ※ 履修登録期間中のみ「履修登録」が表示されます。

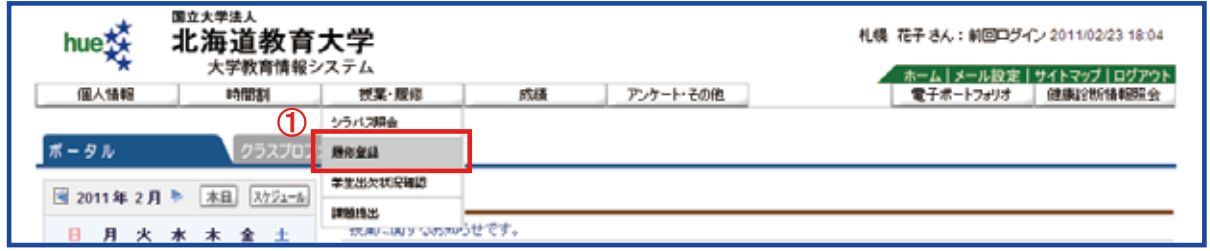

#### 6-1.「一覧表示」からの履修登録

- ② 「授業コード」に履修を希望する授業コードを入力します。
- ③ 「授業コード」の行数が足りないときは,「行追加」ボタンをクリックすると,入力できる 行が追加されます。
- ④ 「授業コード」入力後,「チェック」ボタンをクリックします。

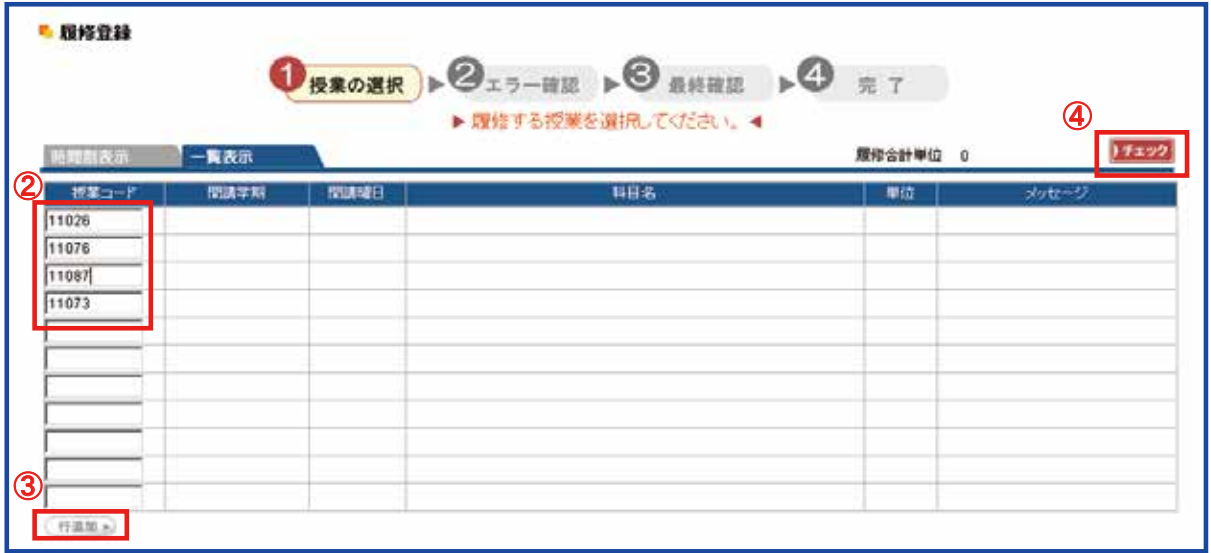

※「メッセージ」にエラーが表示されている科目があるときは,履修登録することはできません。

⑤ 「登録内容にエラーがあります」をクリックすると,エラー内容の確認ができます。 エラーを修正して,再度「チェック」をクリックしてください。

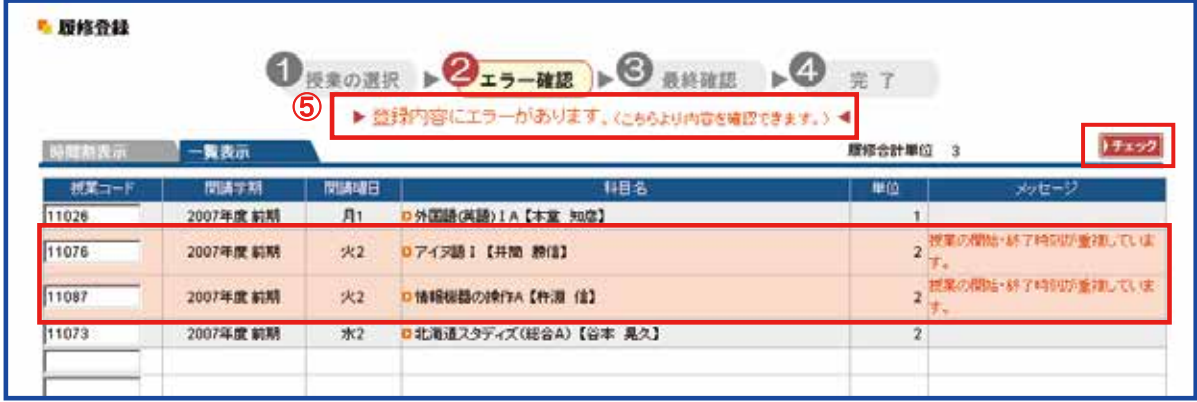

※修正してもエラーとなる科目に関する問い合わせは,各校学務グループ(札幌校は 教務課修学支援グループ)にお問い合せください。

「エラーはありません」となると,「確定」ボタンが表示されます。

⑥ 「確定」ボタンをクリックして,履修登録を完了します。

※「確定」ボタンを押さないと履修登録されませんので, 必ず押してください。

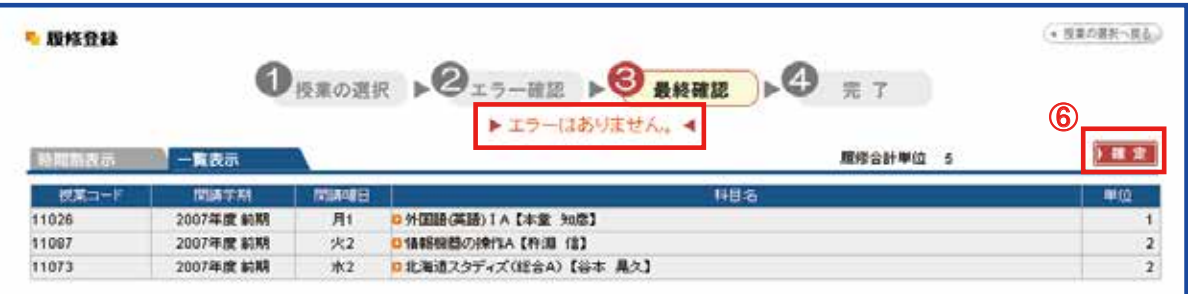

※ 履修登録は,履修登録期間中であれば,何度でも変更することが可能です。

#### 6-2.「時間割表示」からの履修登録

授業コードが分からない場合などは,時間割表示で履修登録することができます。

②「時間割表示」タブをクリックします。

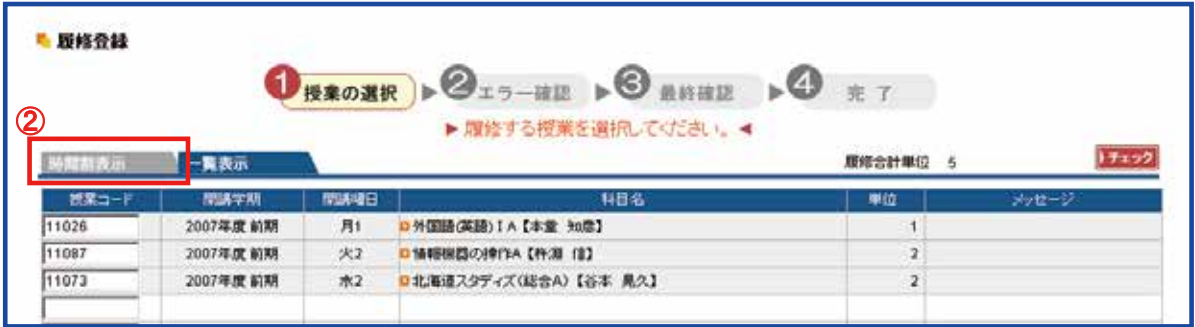

#### ③履修登録する曜日・校時の「選択」ボタンをクリックします。

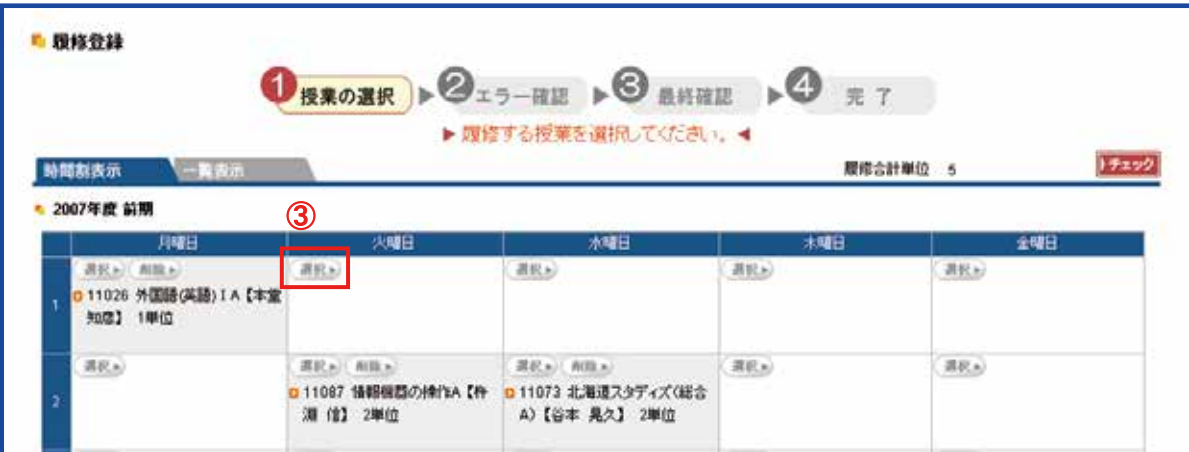

④ 選択した曜日・校時に履修登録できる科目が表示されるので,希望する科目にチェッ クして,「確定」ボタンをクリックします。

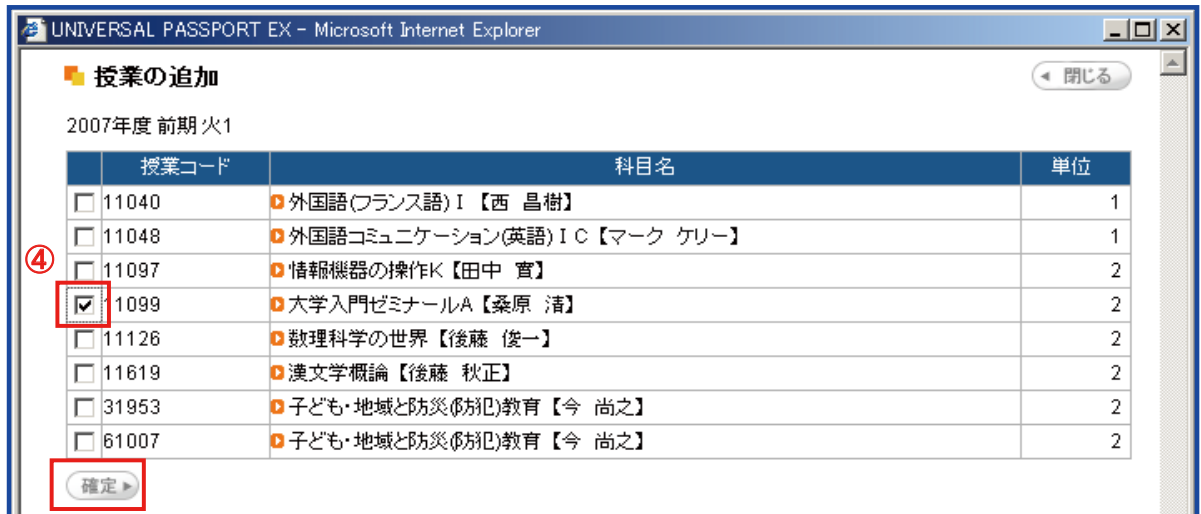

チェックした科目が時間割に追加されます。

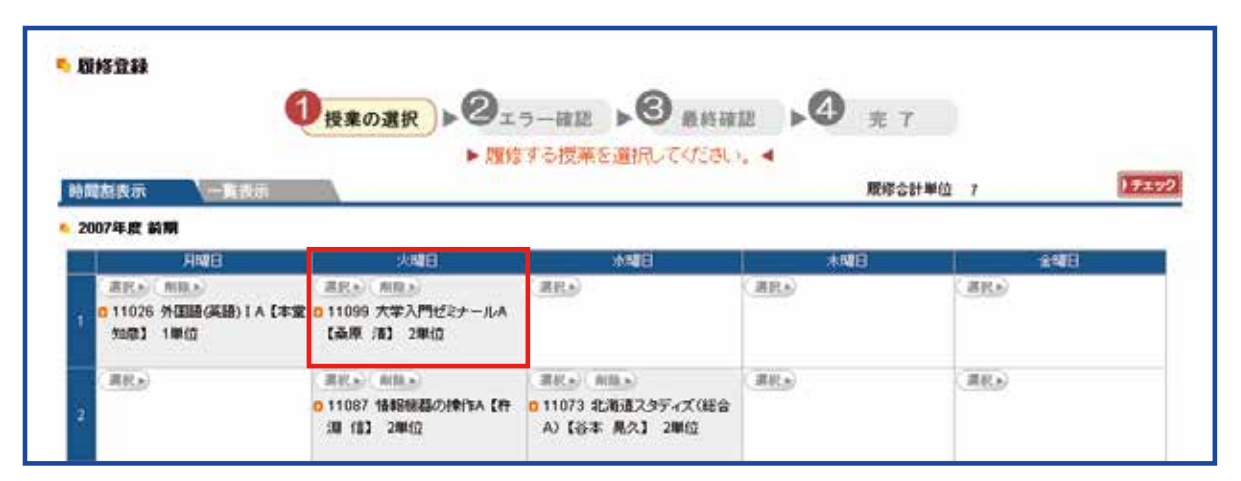

※ エラー確認などは,「一覧表示」からの履修登録と同じですので,エラーがないことを確認し て,履修登録を完了してください。

① 「授業・履修」メニュー→「学生出欠状況確認」をクリックします。

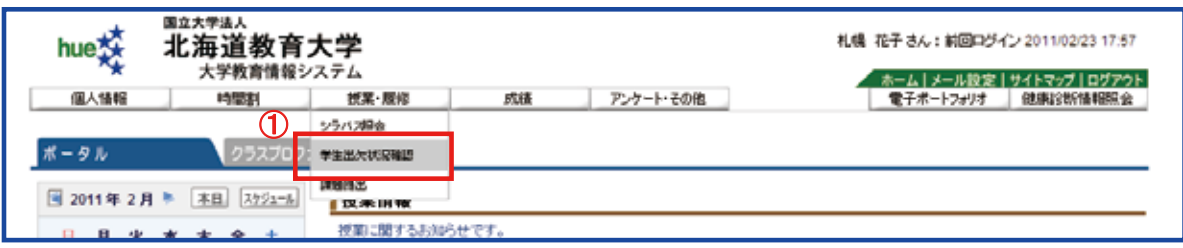

# ② 履修している授業の「出席率」,授業回数毎の出欠席について確認することができます。

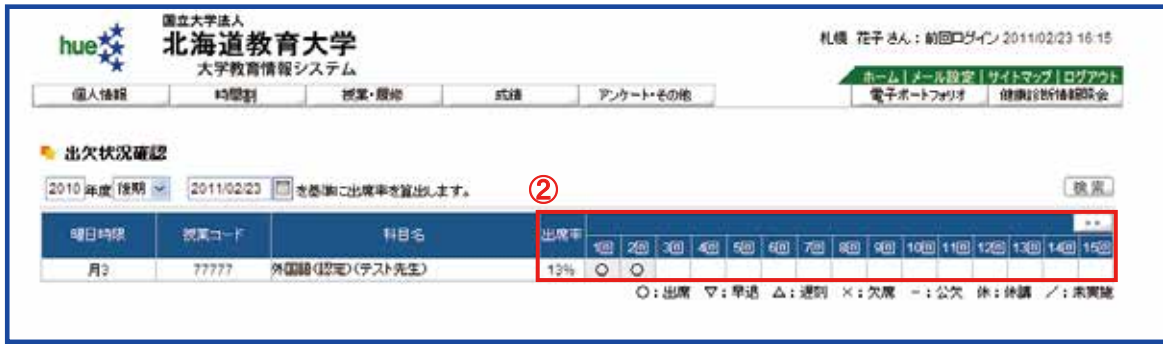

#### 8.【課題提出】

教員から出された課題について,課題ファイルをダウンロードしたり, 課題を提出することができます。

① 「授業・履修」メニュー → 「課題提出」をクリックします。

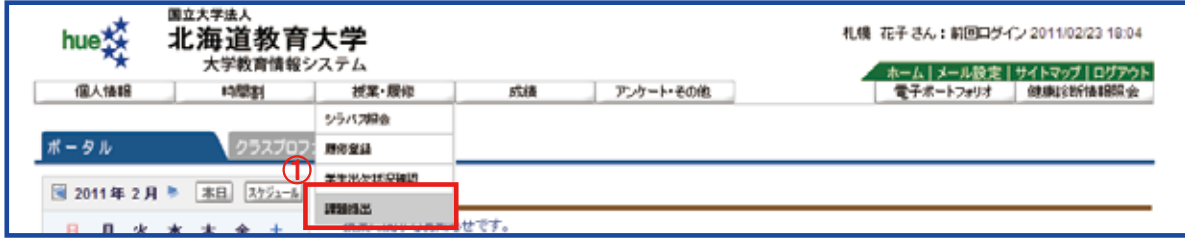

提出可能な課題一覧が表示されます。

② 課題のタイトルをクリックすると,課題提出画面が表示されます。

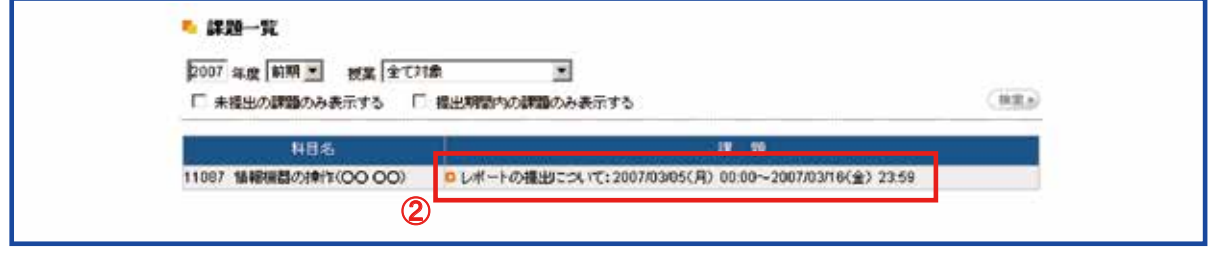

#### 【課題内容の確認】

③ 「課題ダウンロード」ボタンをクリックすると,課題ファイルをダウンロードできます。

#### 【課題の提出】

- ④ 「コメント」欄にコメントを入力します。
- ⑤ 「参照」ボタンをクリックし,ローカルフォルダにある提出ファイルを参照します。
- ⑥ 提出するファイルを選択後,「追加」ボタンをクリックします。
- ⑦ 「提出」ボタンをクリックすると完了です。

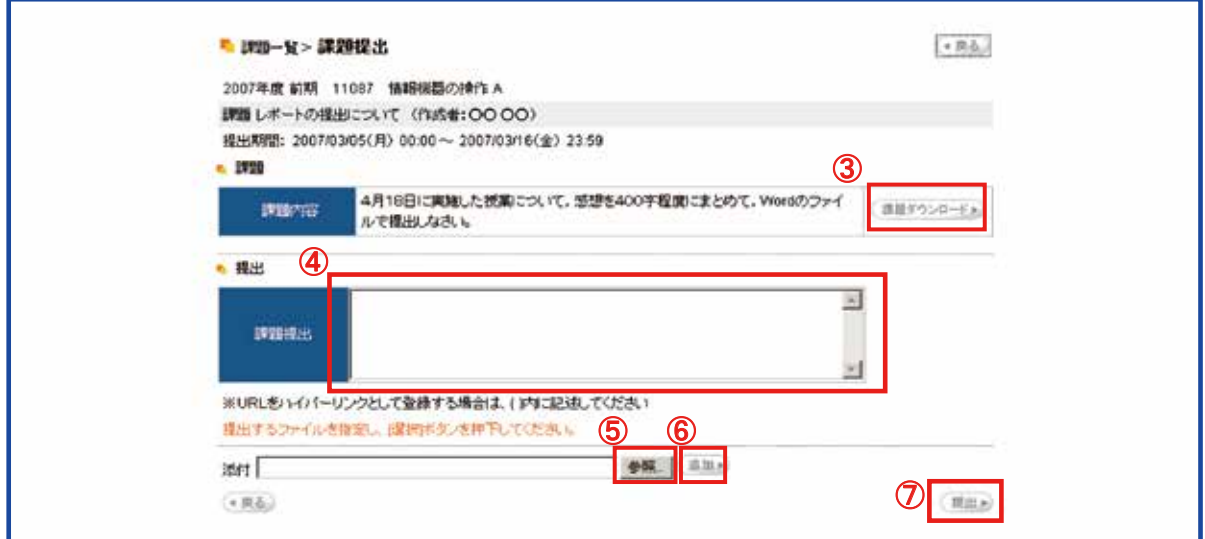

#### 【提出課題の確認】

課題一覧を再度表示し,「◯回目提出・日時」をクリックすると,提出したコメント及び添付 ファイルを確認することができます。

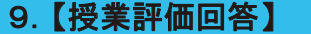

① 「アンケート・その他」メニュー→「授業評価回答」をクリックします。

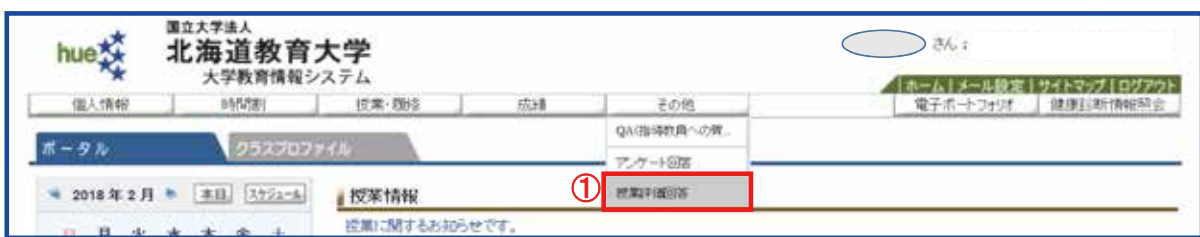

回答可能な授業評価一覧が表示されます。

② 回答する「科目名」をクリックします。

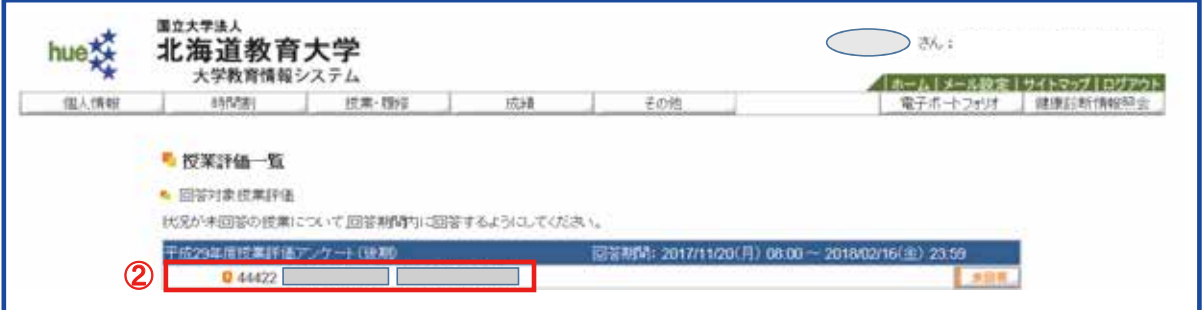

# ③ 設問に従って,回答を入力していきます。

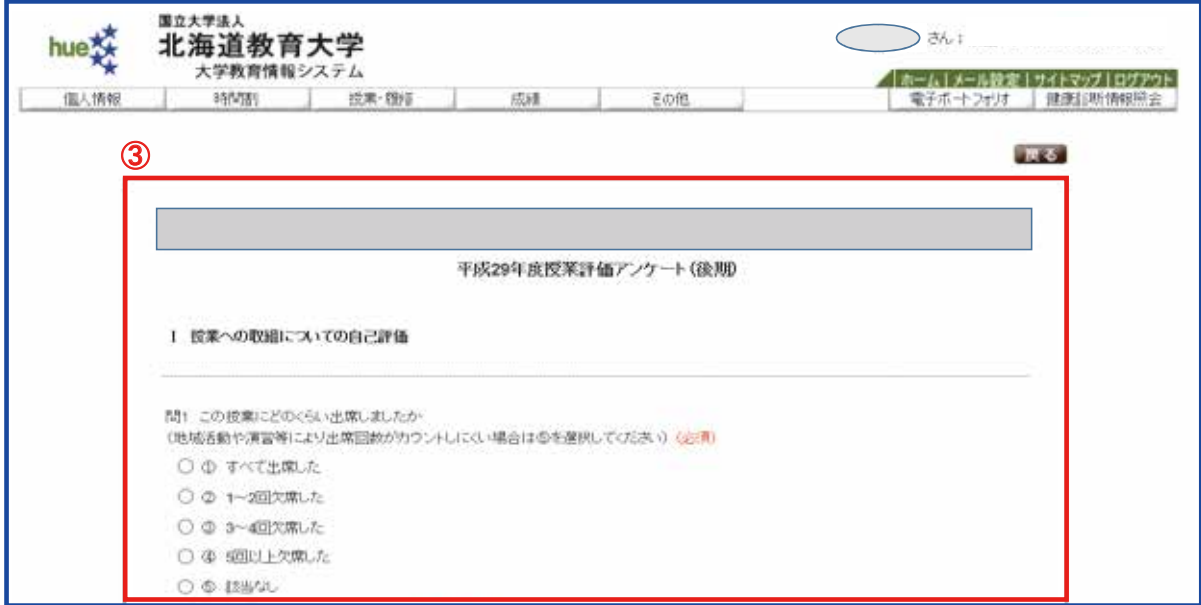

④ 入力が終了したら,画面最下部の「回答」ボタンをクリックします。

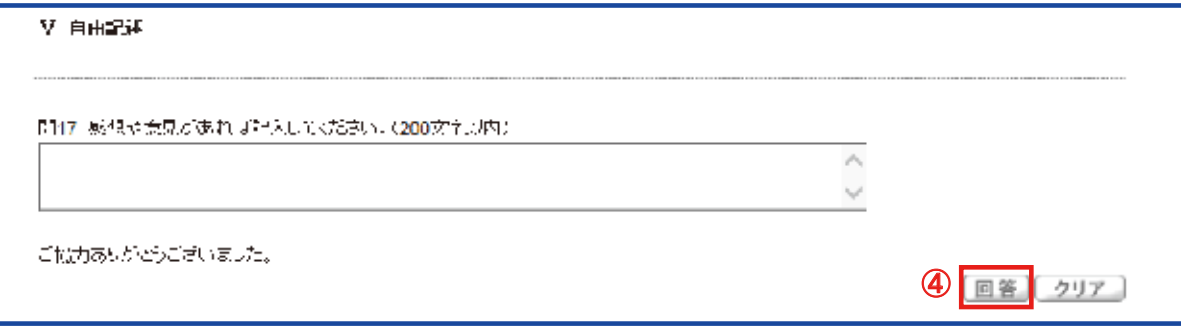

⑤ アンケート回答一覧の画面に戻り,未回答のものがあるか確認します。

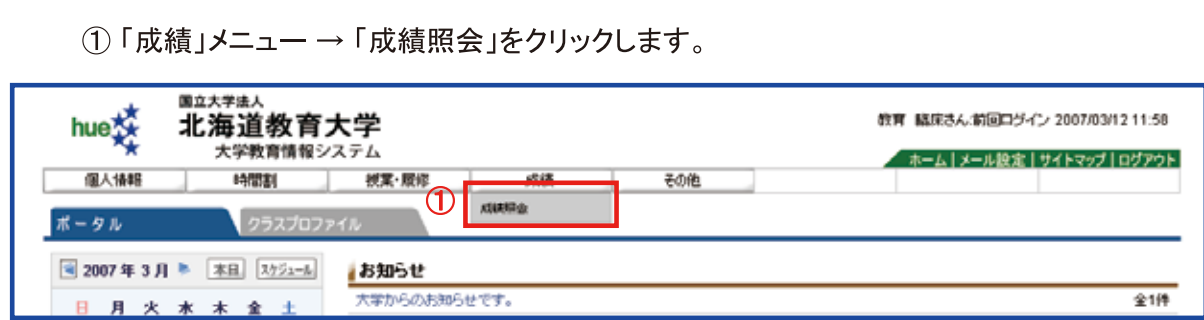

10. 【成績照会】

②「表示パターン」と「表示設定」で、成績一覧の表示方法や項目を変更することがで きます。

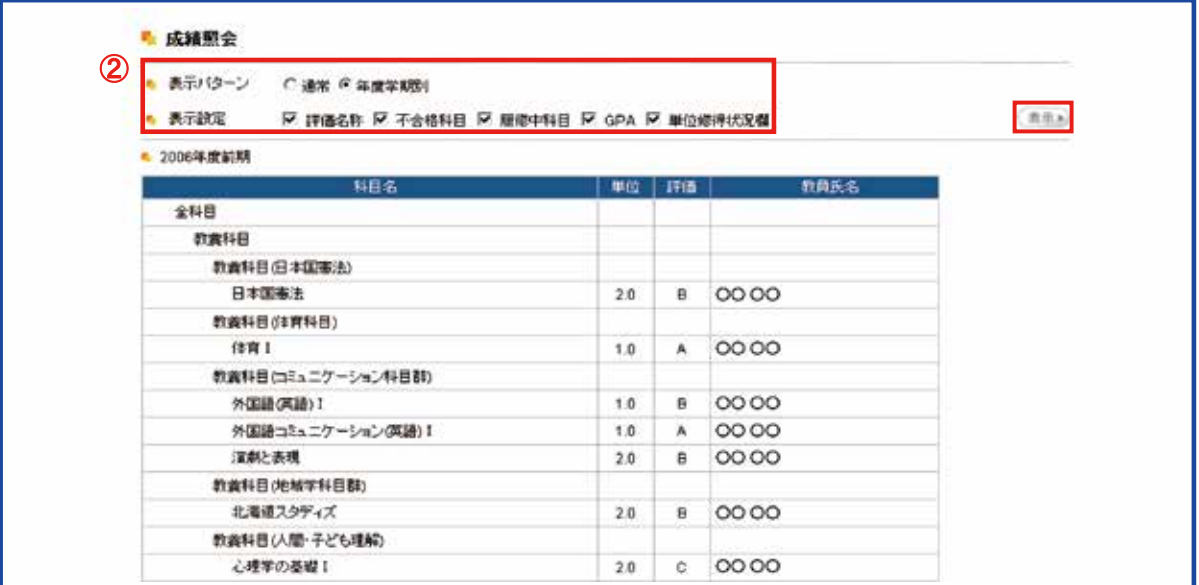

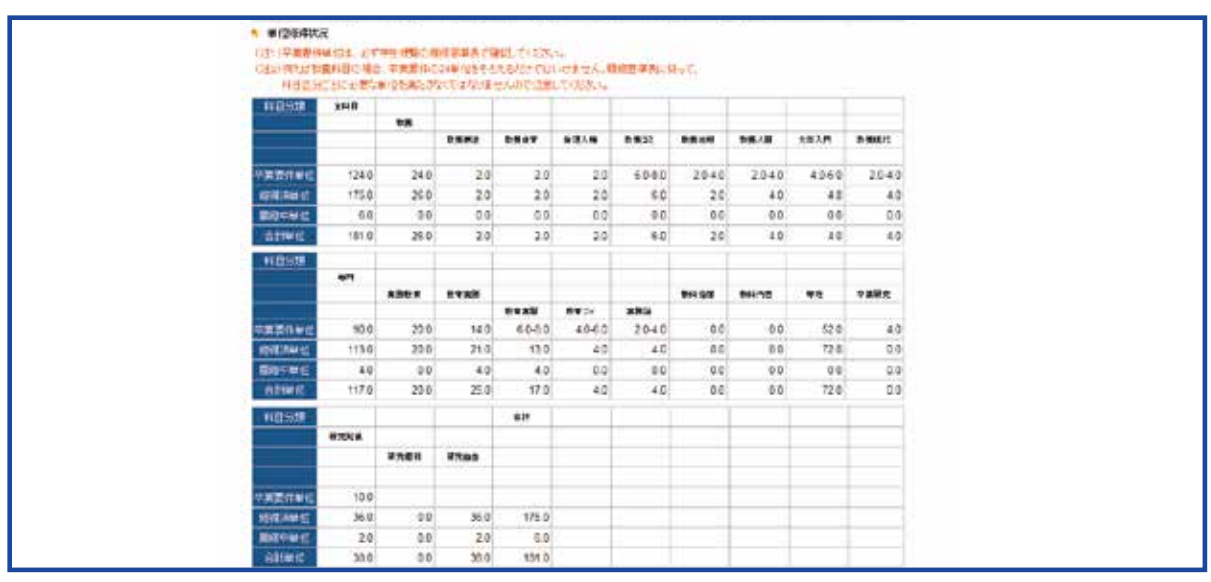

**※卒業要件単位は、必ず学生便覧の履修基準表で確認してください。** 

# 11.【Q&A(指導教員への質問)】

学生指導教員に対して,質問や相談を行うことができます。 ※ この機能を使用する場合は,あらかじめ学生指導教員の了解を得てください。

① 「その他」メニュー → 「Q&A(指導教員への質問)」をクリックします。

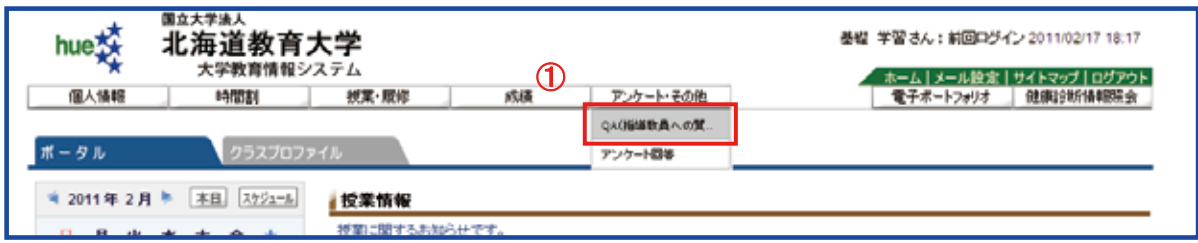

② 新たに質問をする場合は,「新規」ボタンをクリックします。過去に質問したことがない 場合は「該当するデータがありません。」と表示されます。

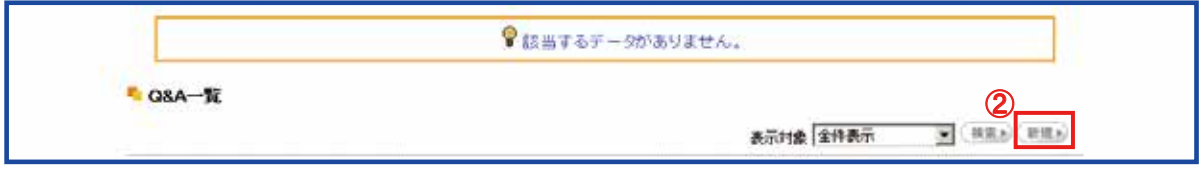

③ 「宛先」から,学生指導教員を選択します。

④ 「質問タイトル」と「質問内容」に入力します。

⑤ 入力が完了したら,「登録」ボタンをクリックします。

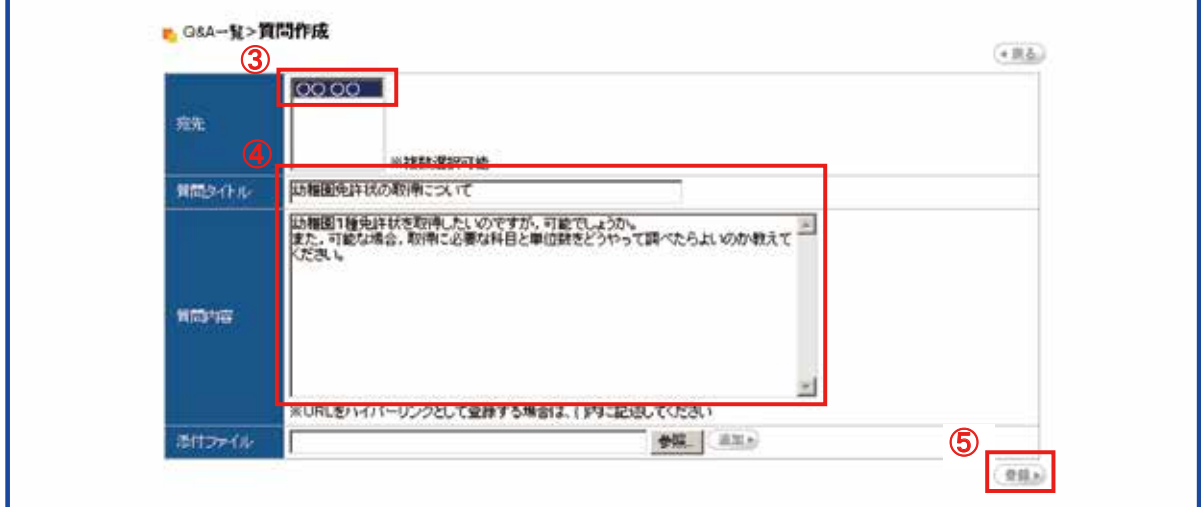

(回答を確認していない質問には,一覧の左側に[未読]マークが表示されます。) ⑥ 質問に対して,学生指導教員から回答があった場合は,「回答」に鉛筆マークが表示 されますので,該当する「タイトル」をクリックすることにより確認することができます。

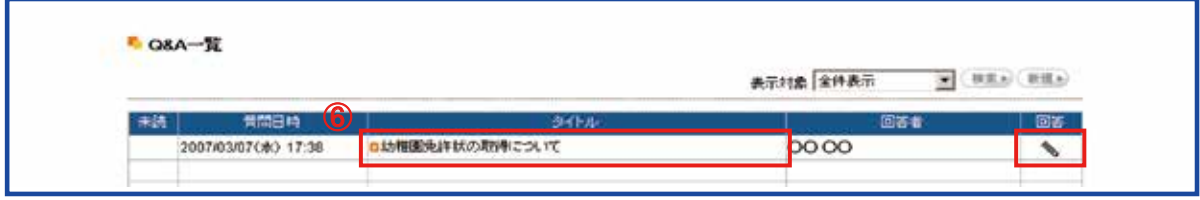

#### 12.【クラスプロファイル】

 クラスプロファイルでは,履修登録した科目に関する各種情報の確認・登録を行うこと ができます。

① 「クラスプロファイル」タブをクリックします。(「クラスプロファイル」タブが表示されない 場合は,「ホーム」をクリックして初期画面に戻ってください。)

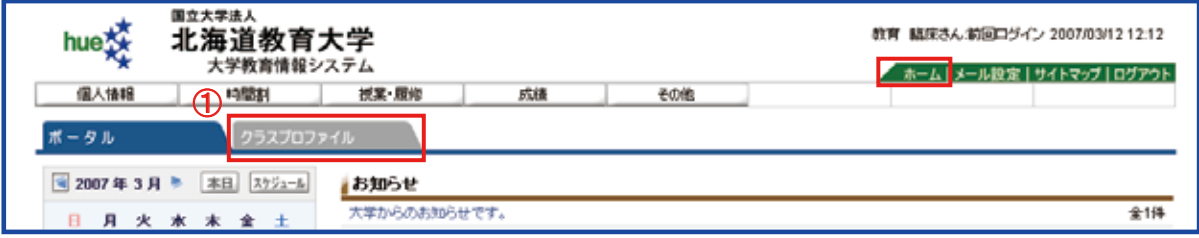

② 「曜日」または「実習」(不定期)・「集中」をクリックすると履修登録した科目名が表示 されます。

3「科目名」をクリックします。

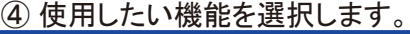

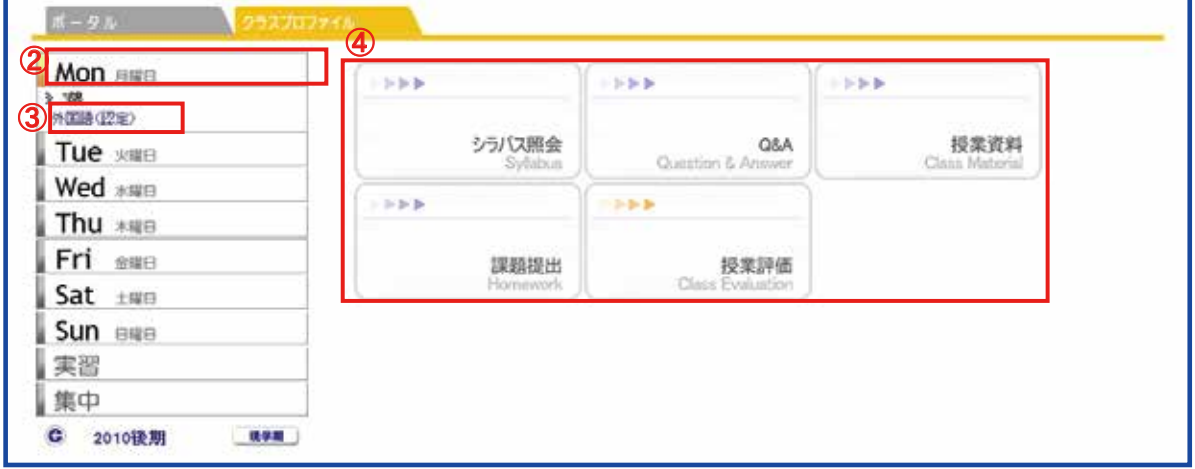

※ 「シラバス照会」・「課題提出」・「授業評価」の各機能の使用方法は,「時間割メ ニュー」や「授業・履修メニュー」から操作した場合と同一です。

#### $12-1.$  [Q&A]

履修した科目の授業担当教員に対して質問や相談を行うことができます。 ※ この機能を使用する場合は,あらかじめ授業担当教員の了解を得てください。

科目名を選択後に,「Q&A」をクリックします。

① 新たに質問をする場合は,「新規」ボタンをクリックします。過去に質問したことがない 場合は「該当するデータがありません。」と表示されます。

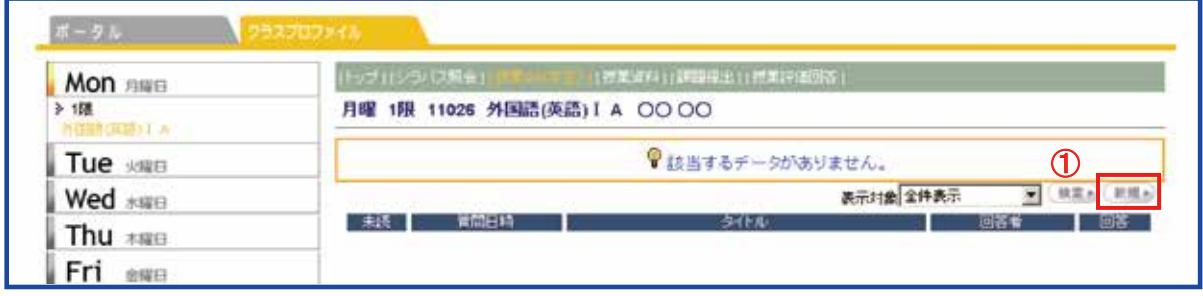

② 「宛先」から質問したい先生を選択します。

③ 「質問タイトル」と「質問内容」を入力します。

④ 入力が完了したら「登録」ボタンをクリックします。

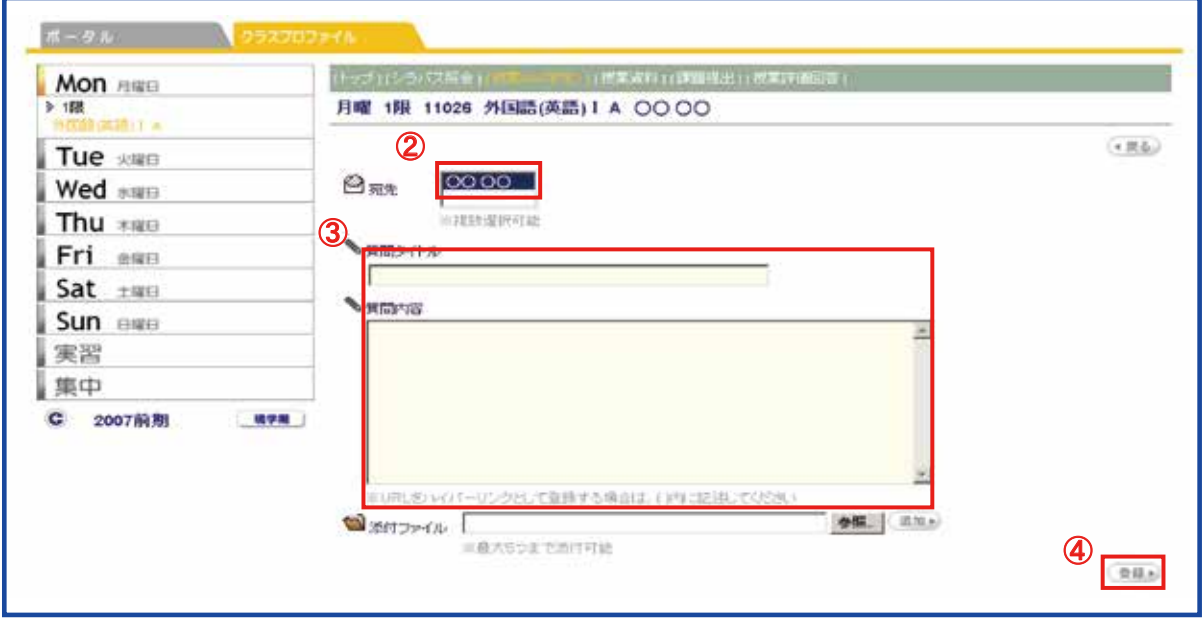

※ ★が表示されている科目には,「Q&Aの回答」または「課題提出」があったことを示 します。

① ★が表示されている科目名をクリックします。 ② 該当する機能をクリックします。

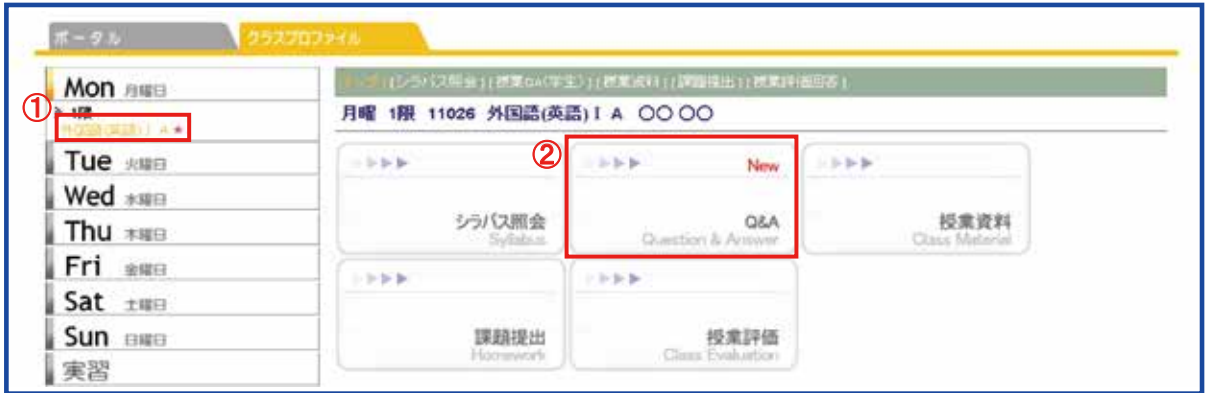

(回答を確認していない質問には,一覧の左側に[未読]マークが表示されます。) ③ 質問に対して,授業担当教員から回答があった場合は,「回答」に鉛筆マークが表示 されますので,該当する「タイトル」をクリックすることにより確認することができます。

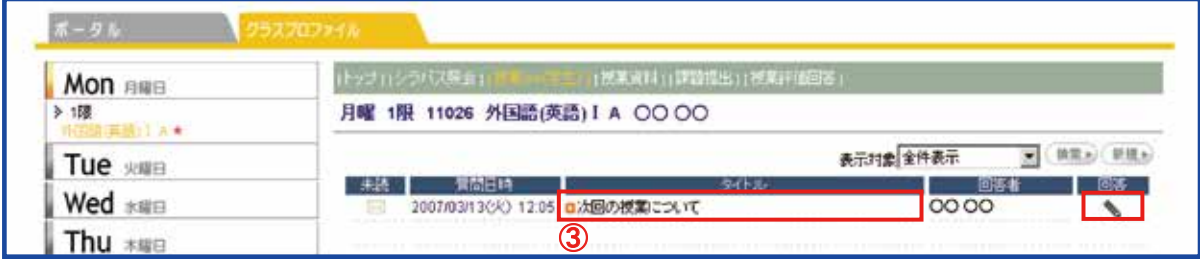

#### 12-2.【授業資料】

 履修登録した科目に対して,授業資料が登録されている場合は授業資料をダウンロー ドすることができます。

科目名を選択後に,「授業資料」をクリックします。

② ダウンロードする資料の「タイトル」をクリックします。 ① 授業資料が登録されている場合は,「授業実施日」と「タイトル」が表示されます。授 業資料が登録されていない場合は「該当するデータがありません。」と表示されます。

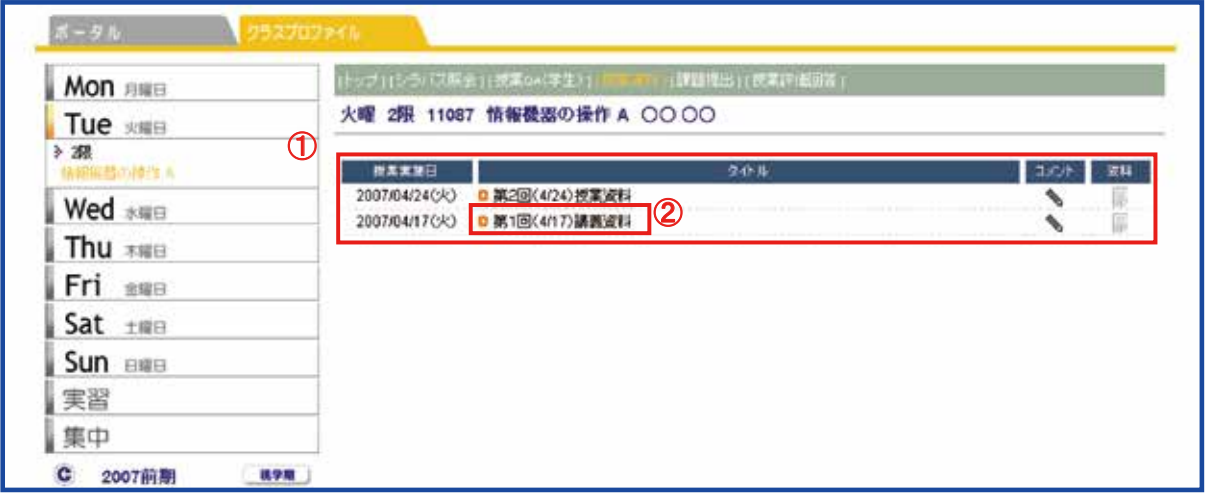

③ コメントを確認後,ダウンロードするファイル名をクリックします。

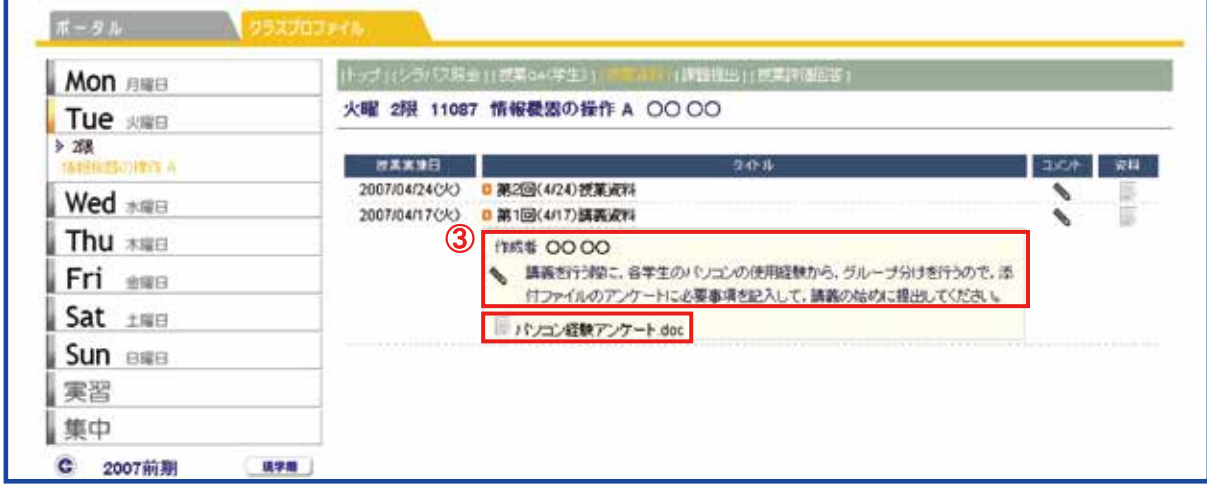

## 13.【電子ポートフォリオ】

別に配布する,「ステップアップ・チェックリストハンドブック」の「電子ポートフォリオにつ いて」で,使用方法等を確認してください。

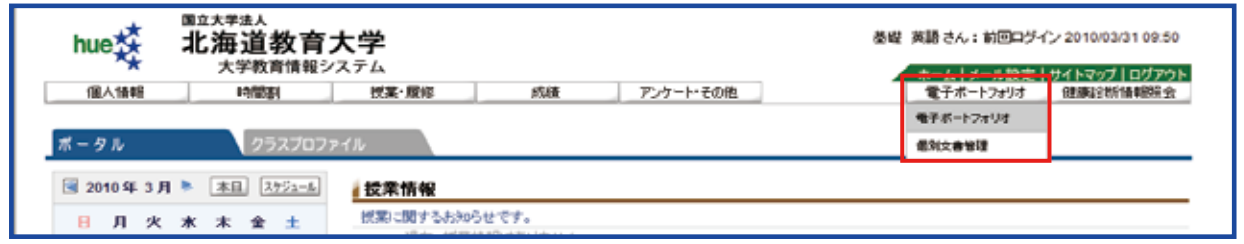

# 14.【健康診断】

大学で実施する健康診断の結果は,こちらから確認できます。

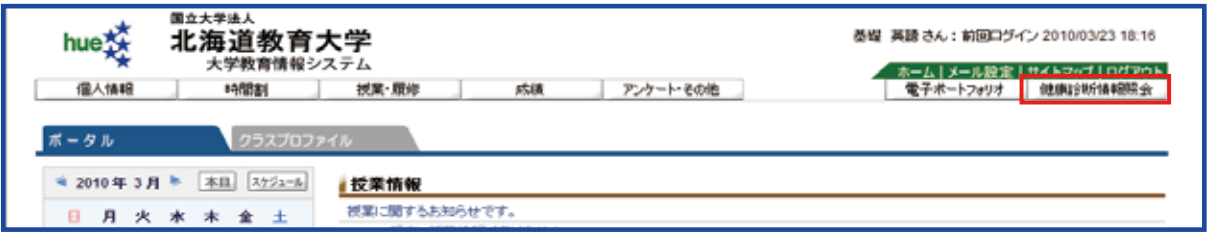

「総合所見」欄に呼び出し等メッセージがある場合もありますので,必ず確認してください。

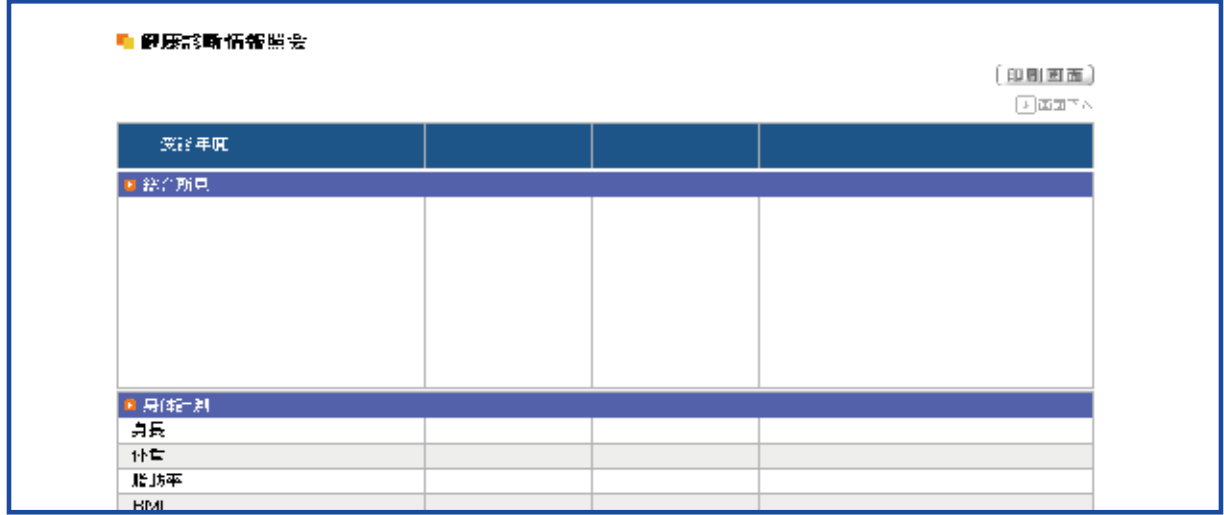